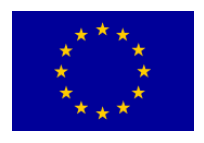

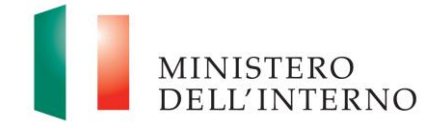

# Modulo A

## *Manuale Utente a supporto dei soggetti proponenti per l'utilizzo del sistema informativo FAMI – Casi Speciali*

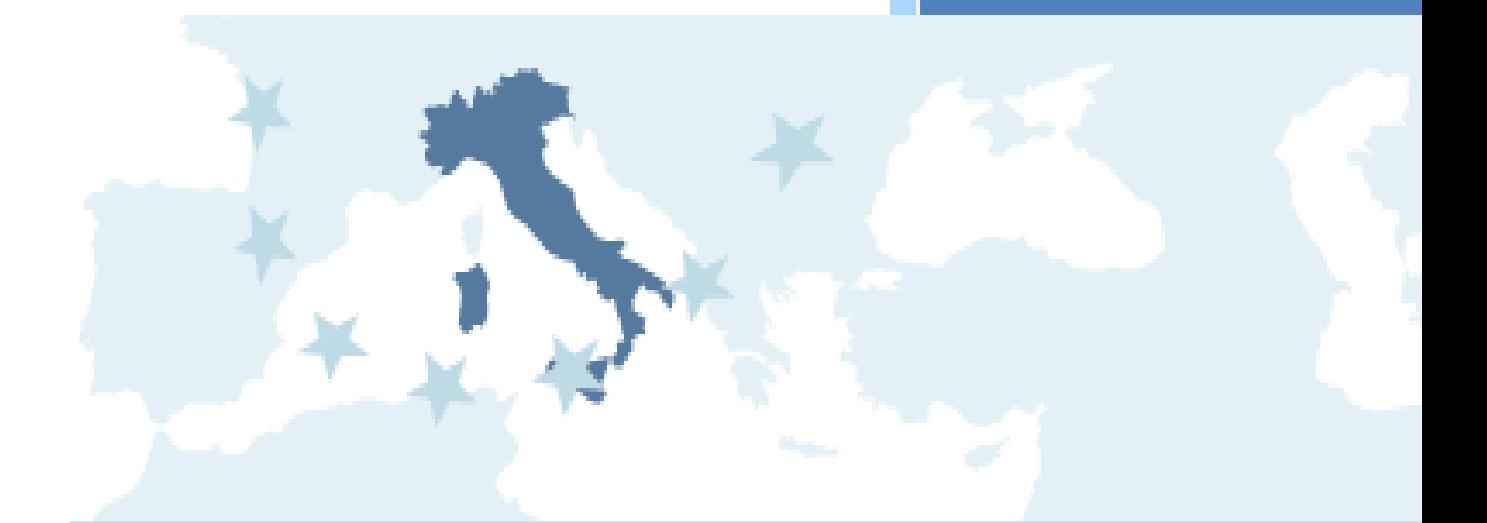

Versione Aprile 2018

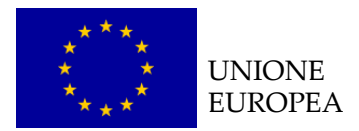

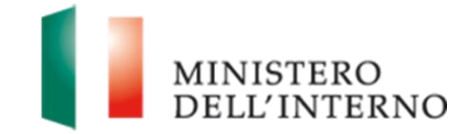

## **Indice del documento**

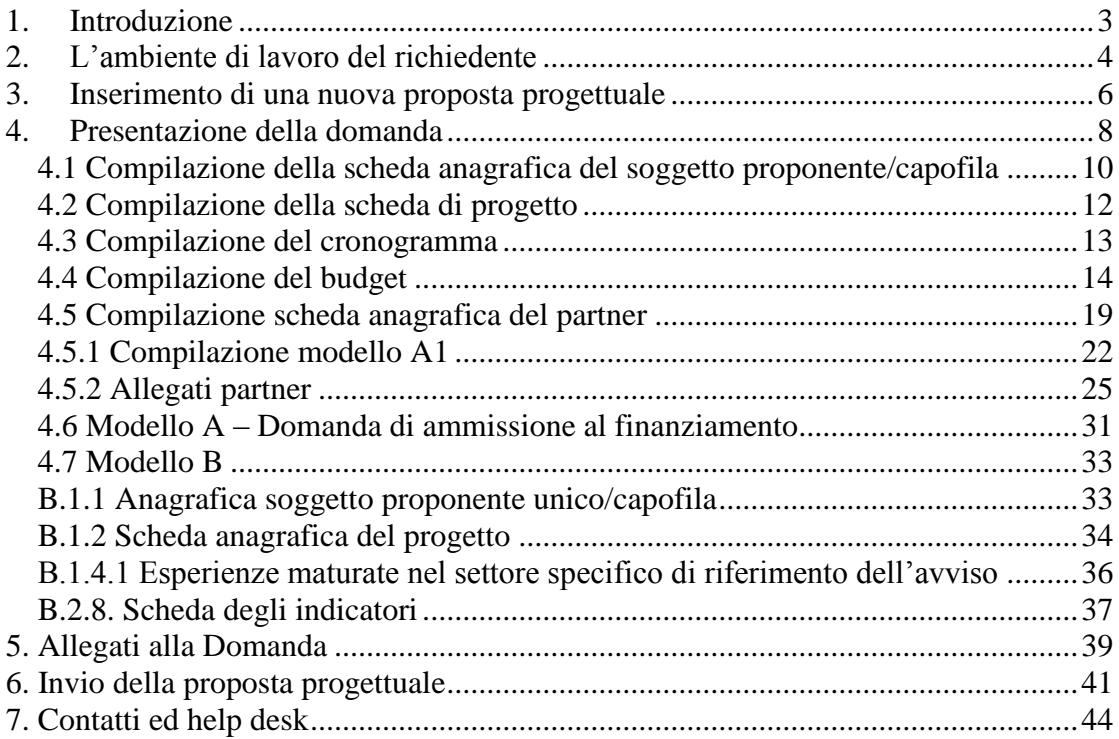

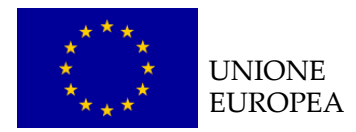

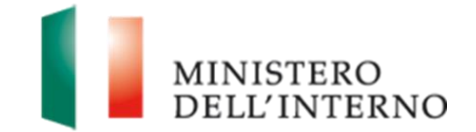

## <span id="page-2-0"></span>**1. Introduzione**

Il documento intende fornire un supporto operativo ai soggetti proponenti per la presentazione di progetti finanziati a valere sul **Fondo Asilo Migrazione e Intrgrazione 2014-2020.**

Il documento è pertanto una guida operativa per il corretto utilizzo del sito FAMI creato per supportare la **gestione complessiva delle proposte progettuali**, dalla loro compilazione all'invio definitivo all'Autorità Responsabile di riferimento.

Per utilizzare le funzionalità del sito, come evidenziato nel Manuale utente per la registrazione, sono necessari due **prerequisiti tecnologici**: **Posta Elettronica Certificata (PEC)** e **Firma digitale**.

Per ulteriori informazioni su entrambe le dotazioni informatiche si rinvia al *Manuale utente per la registrazione* scaricabile dal sito internet del Ministero dell'Interno nella sezione dedicata ai Fondi dell'Unione Europea (Sezione "Documentazione") e sul sito [fami.dlci.interno.it](http://www.fami.dlci.interno.it/) (Sezione "Istruzioni per la registrazione").

#### *Attenzione:*

Al fine di visualizzare in modo corretto tutte le funzionalità sul sito [fami.dlci.interno.it](http://www.fami.dlci.interno.it/) la versione del browser Internet Explorer deve essere impostata almeno sulla versione 8 e successive.

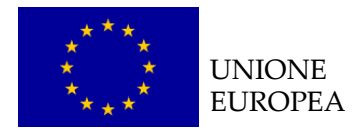

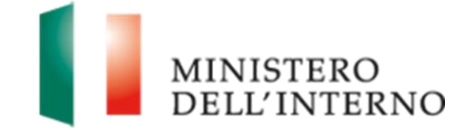

## <span id="page-3-0"></span>**2. L'ambiente di lavoro del richiedente**

Dopo aver effettuato l'accesso al sito, inserendo le credenziali (username e password) ricevute dopo la registrazione, il Soggetto Proponente visualizza una **pagina di lavoro** all'interno della quale ha a disposizione i menù ed i comandi utili per interagire con il sito, come riportato in figura.

#### **Figura 1: Home page di lavoro**

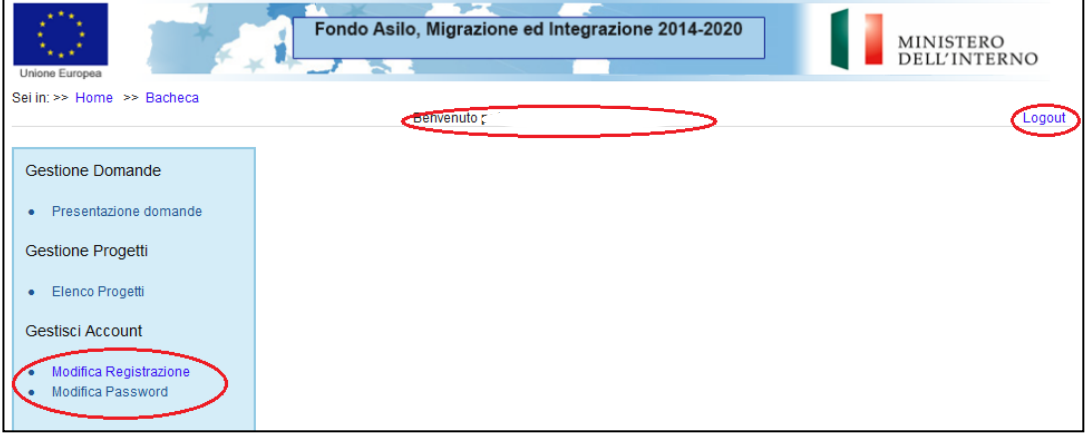

La pagina mostra l'utente collegato**.** Per poter abilitare la visualizzazione dei bandi pubblicati sui Casi Speciali è necessario che l'utente entri nella sezione "*Modifica registrazione"* e selezioni la dicitura "*Utente abilitato per la presentazione di progetti Casi Speciali"* come indicato nella figura sottostante.

Cliccare quindi *"Salva"* per confermare l'azione.

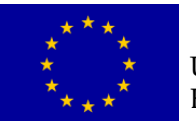

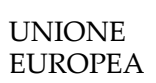

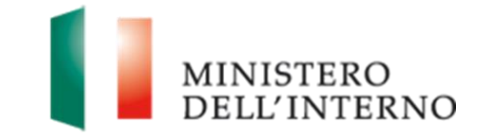

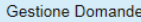

- Presentazione domande
- Gestione Progetti
- Elenco Progetti
- Gestisci Account
- · Modifica Registrazione<br>· Modifica Password
- 

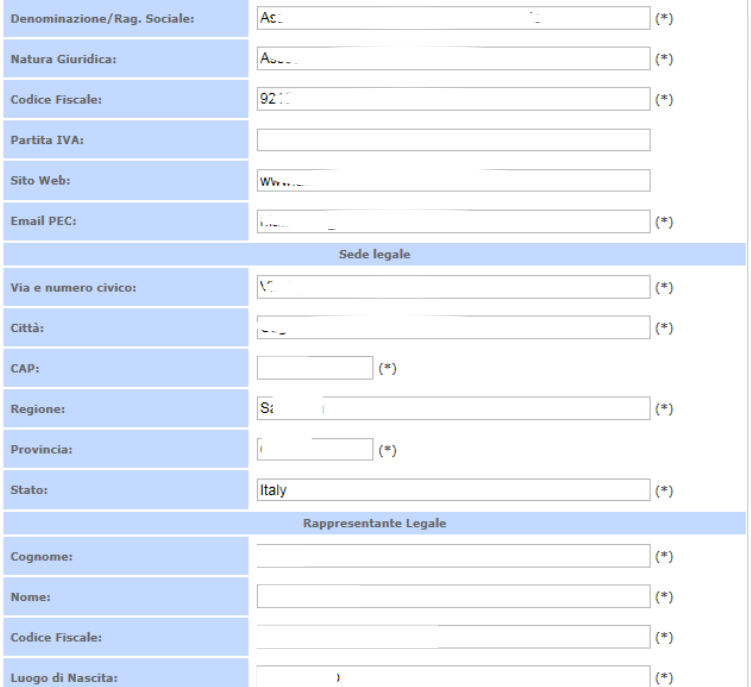

**Informazioni sull'Ente** 

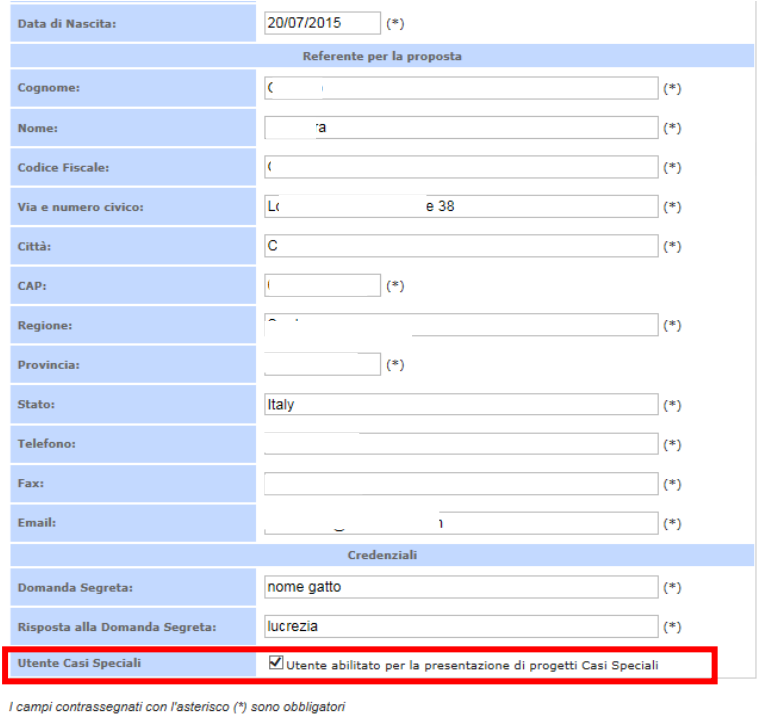

Salva

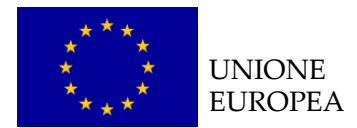

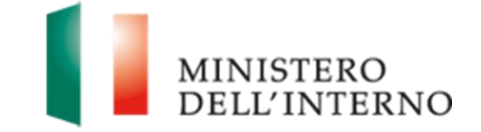

In alternativa l'utente può cliccare su "*Home"* per tornare alla schermata iniziale o su "*Logout"* per uscire dal sito.

## <span id="page-5-0"></span>**3. Inserimento di una nuova proposta progettuale**

Cliccando sul link "*Presentazione domande***"** presente nella sezione Gestione Domande, l'utente accede all'elenco dei fondi e delle annualità per le quali è possibile presentare la proposta progettuale.

#### **Figura 2: Obiettivi Nazionali e Annualità**

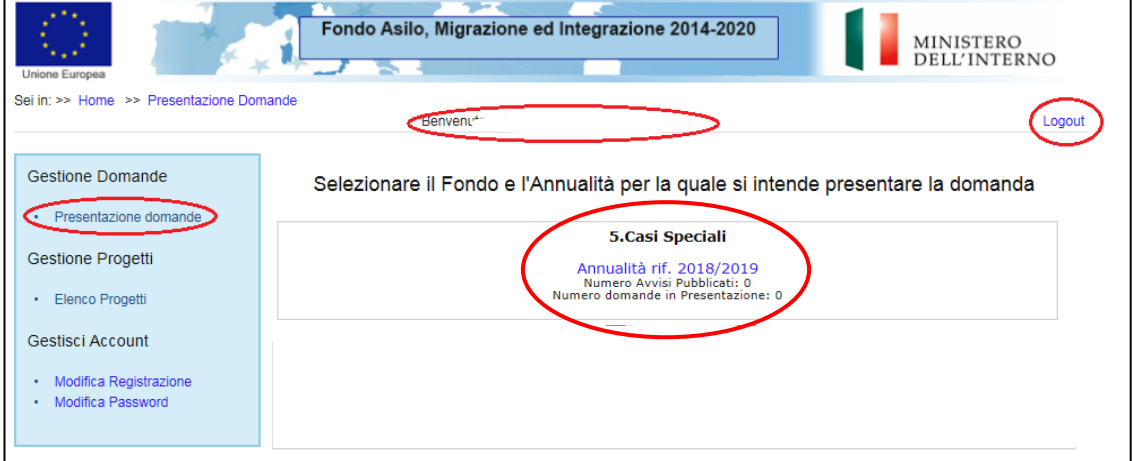

Cliccare sul link "Annualità rif. xxxx/xxxx" in corrispondenza dell'ultimo avviso pubblicato.

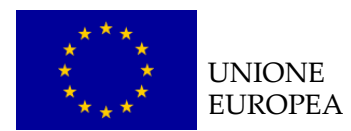

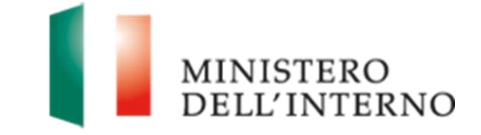

#### **Figura 3: Elenco avvisi pubblicati**

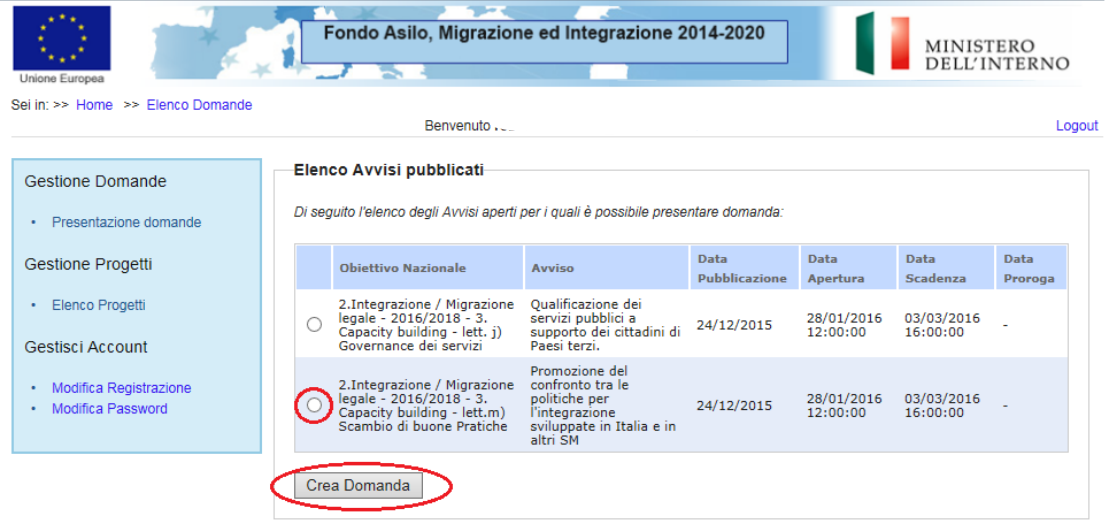

Selezionare l'Avviso di pertinenza e successivamente cliccare su "*Crea domanda*", come riportato in figura 3.

In fondo alla pagina il sistema riporta l'elenco delle domande in fase di presentazione dal soggetto proponente, come riportato in figura.

#### **Figura 4: Elenco domande in presentazione**

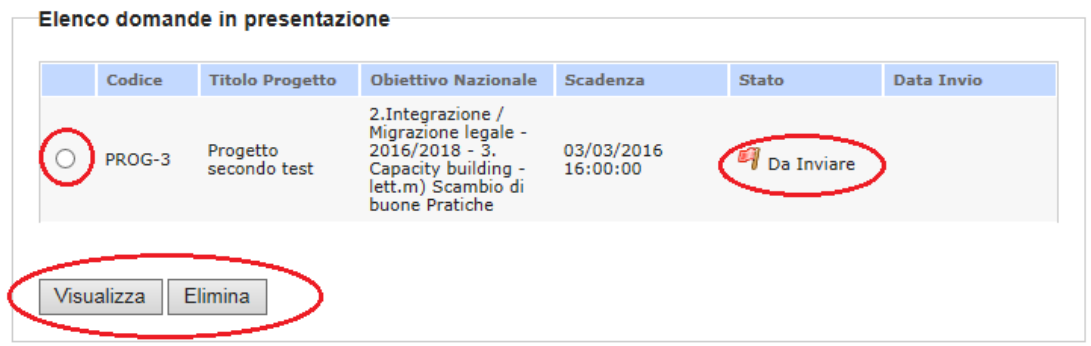

Dopo aver selezionato una domanda cliccare su "*Visualizza*" per accedere alla maschera di compilazione della domanda;

Cliccare su "*Elimina*" per cancellare la domanda.

**Attenzione**: per l'identificazione dei soggetti ammissibili rispetto all'avviso, si prega di far riferimento unicamente all'art. 4.1 dell'avviso preso in considerazione.

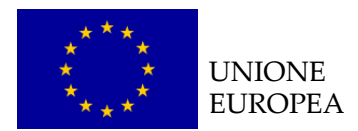

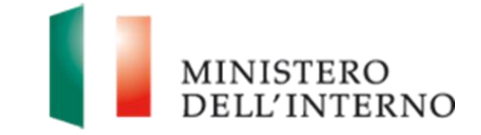

## <span id="page-7-0"></span>**4. Presentazione della domanda**

La domanda di ammissione è composta dalle seguenti sezioni:

- Scheda Soggetto Proponente
- Scheda Progetto
- Autodichiarazione del Partner (eventuale)
- Cronogramma
- **Budget**
- **Documentazione relativa ai partner (ove presenti)**
- Documento di progetto, come riportato in figura 5.

#### **Figura 5: Sezioni della domanda di finanziamento**

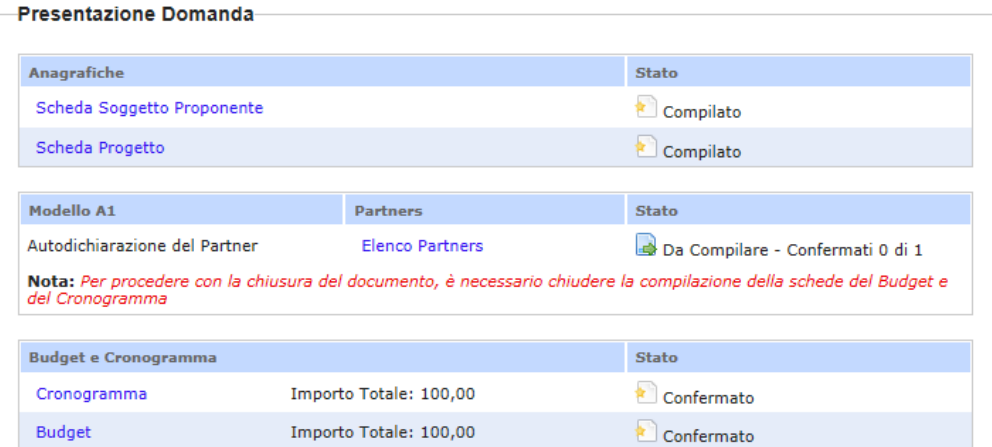

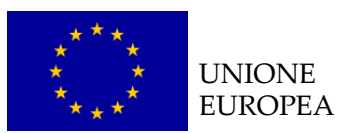

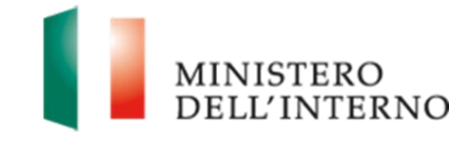

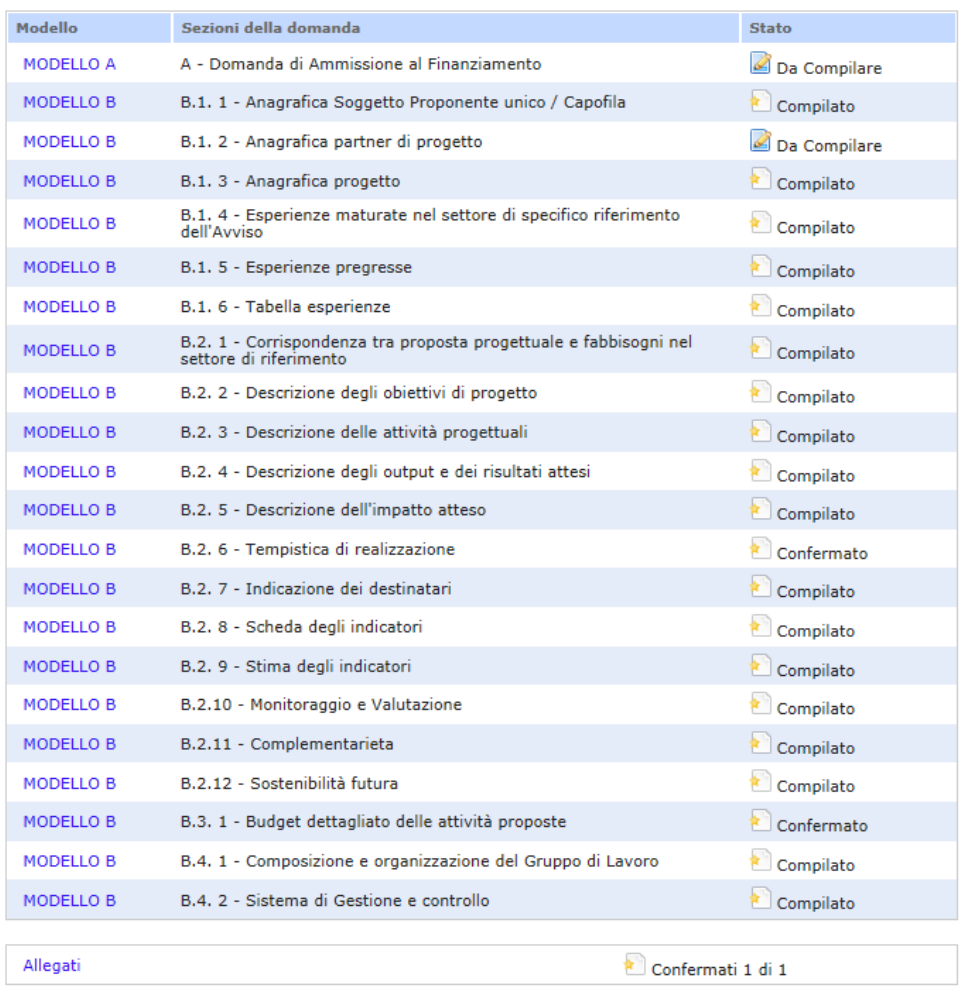

<span id="page-8-0"></span>Torna a Elenco Domande

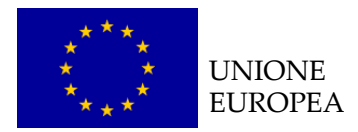

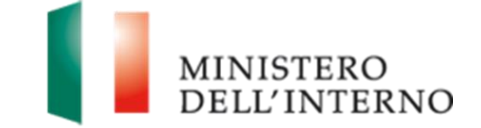

## *4.1 Compilazione della scheda anagrafica del soggetto proponente/capofila*

Cliccare sul link "**Scheda Soggetto Proponente**" (*figura 5*).

#### **Figura 6: Scheda anagrafica Soggetto Proponente/Capofila**

-Scheda Anagrafica del Soggetto Proponente unico / capofila (\*)

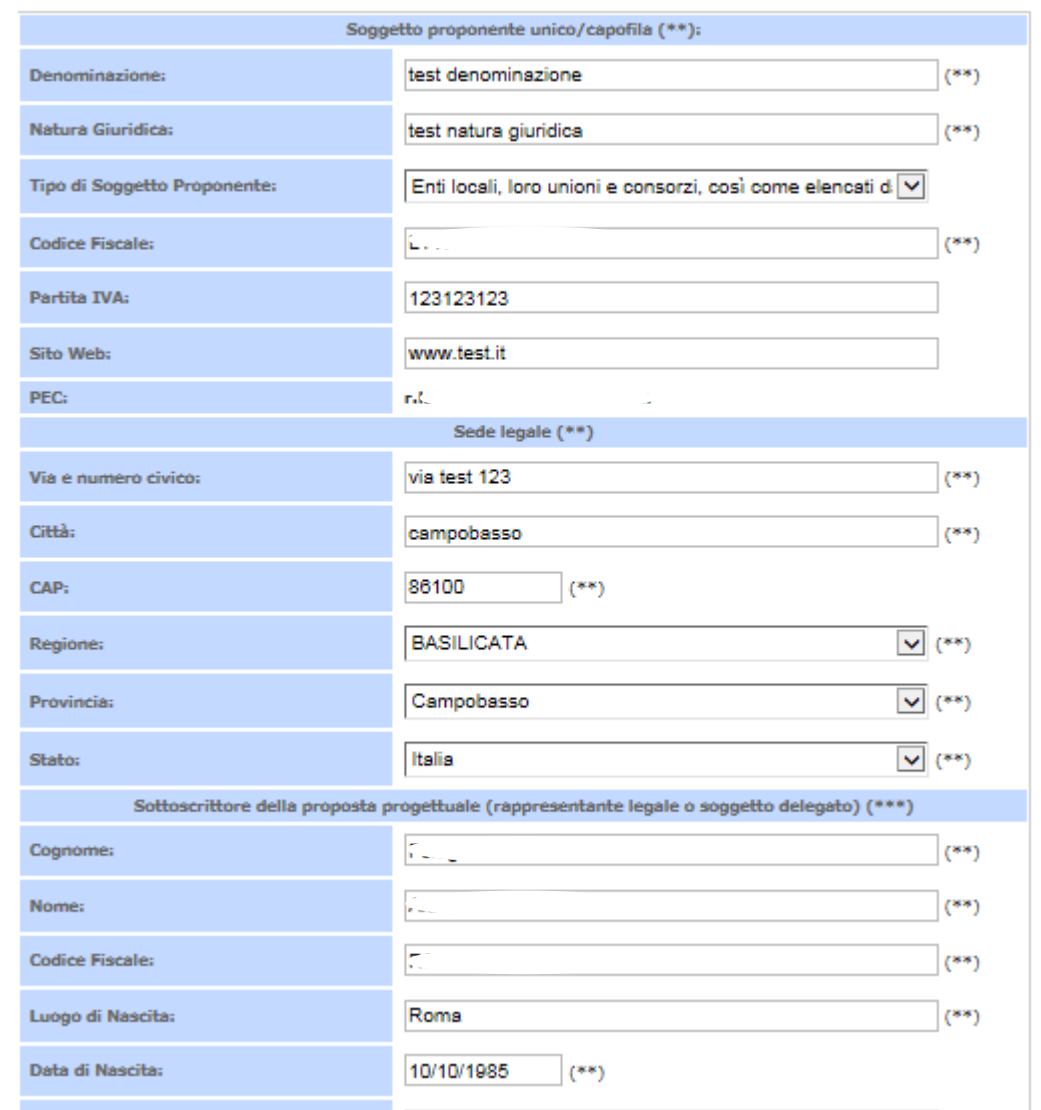

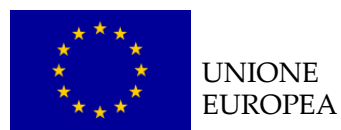

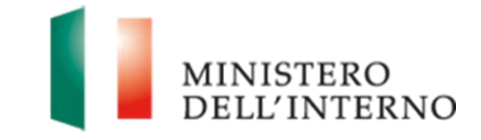

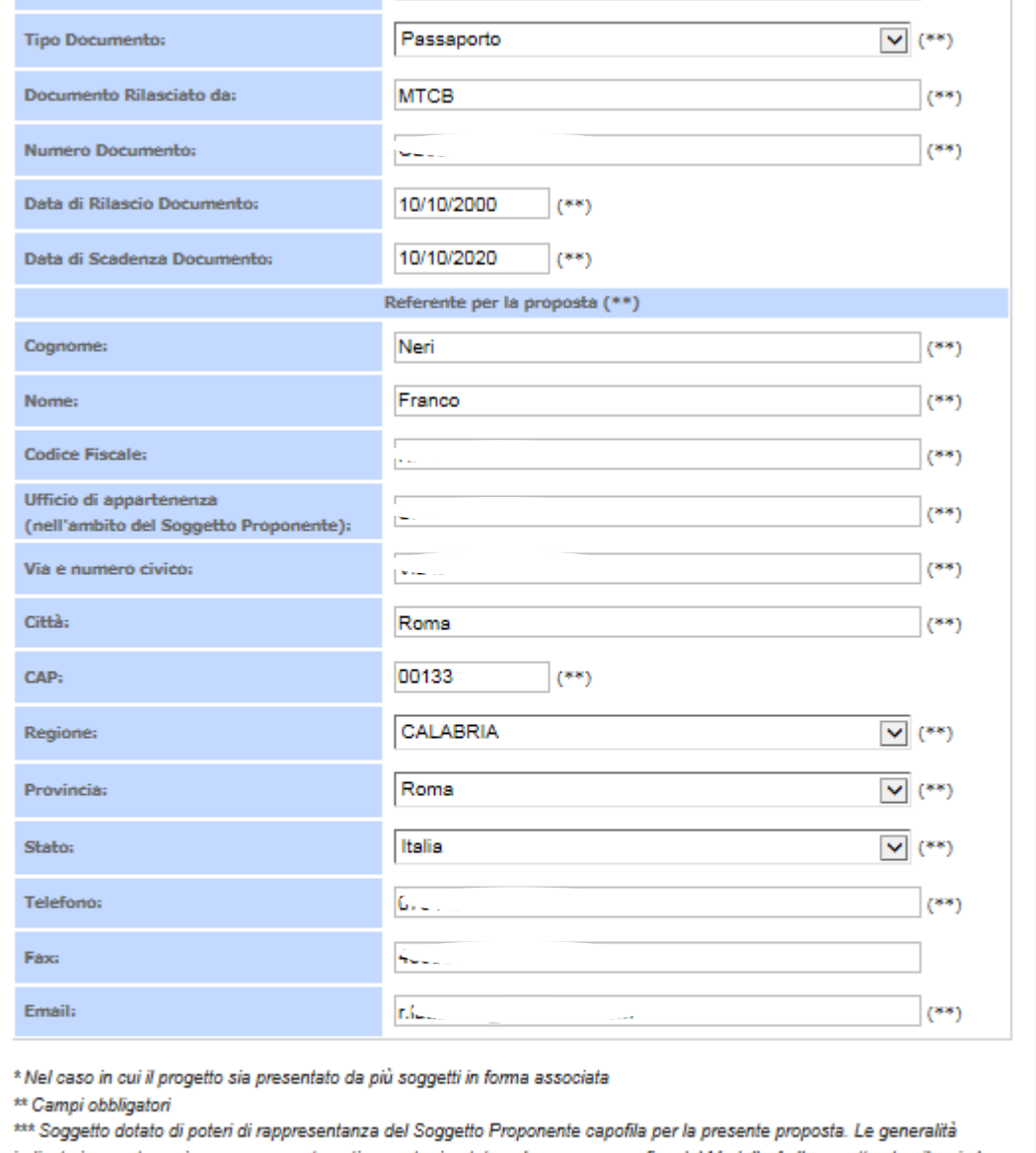

indicate in questa sezione saranno automaticamente riportate nel campo anagrafico del Modello A. Il soggetto che rilascia la dichiarazione deve essere il medesimo che firma digitalmente la proposta progettuale. (Campo obbligatorio)

Dichiara la compilazione completata Salva | Torna alla Domanda

Nella scheda sono evidenziati con un asterisco i campi da completare obbligatoriamente. Una volta completata l'operazione cliccare su "*Dichiara la compilazione completata*" e successivamente su "*Salva*".

**Attenzione: se una volta compilata la scheda anagrafica del soggetto proponente l'utente clicca su "Riapri compilazione" per apportare modifiche alla scheda, il sistema riapre la maschera di compilazione.**

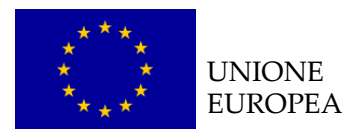

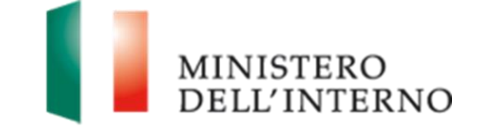

## <span id="page-11-0"></span>*4.2 Compilazione della scheda di progetto*

Cliccare sul link "**Scheda Progetto**" (*figura 5*).

#### **Figura 7: Scheda Anagrafica del Progetto**

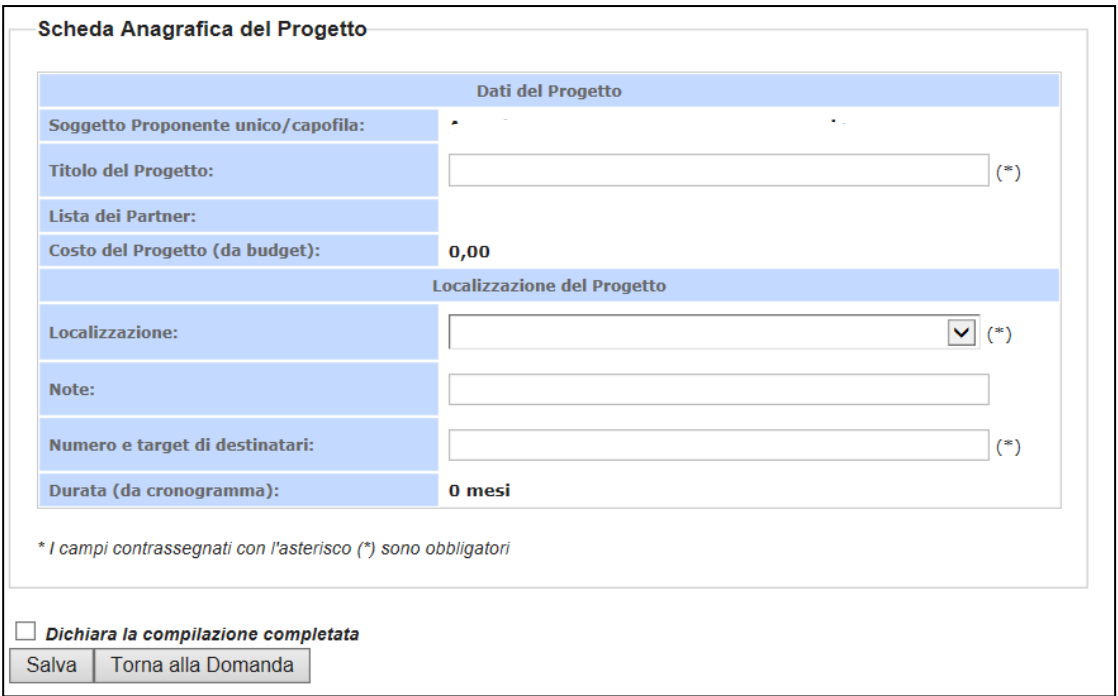

Il sistema mostra la maschera con alcuni dati pre-compilati dal Soggetto Proponente.

È necessario:

- Compilare obbligatoriamente i campi segnati con un asterisco
- Selezionare una e una sola localizzazione tra quelle disponibili nel campo "Localizzazione"
- Cliccare su "*Salva*" per salvare i dati inseriti nella scheda e visualizzare la scheda in sola lettura.

Una volta completata l'operazione cliccare su "*Dichiara la compilazione completata*" e successivamente su "*Salva*".

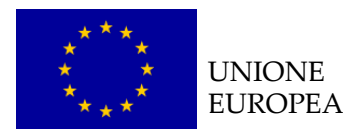

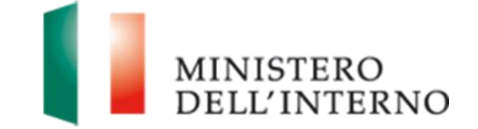

## <span id="page-12-0"></span>*4.3 Compilazione del cronogramma*

Cliccare sul link "**Cronogramma**" (*figura 5*).

#### **Figura 8: Cronogramma**

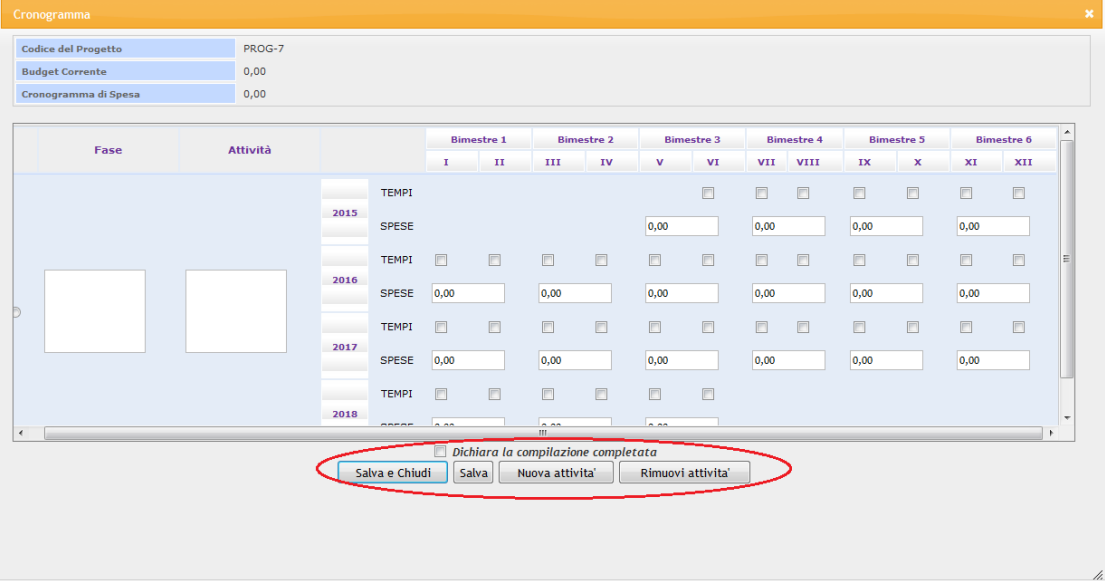

Per iniziare la compilazione del cronogramma cliccare su "*Nuova attività*".

Il tasto consente al soggetto proponente di inserire nuove righe. Al termine della compilazione salvare i dati cliccando su "*Salva*" e tornare alla scheda della domanda.

Per eliminare una attività selezionare quella interessata e cliccare su "*Rimuovi attività*".

Al termine della compilazione, cliccare su "*Dichiara la compilazione completata*" e successivamente su "*Salva e chiudi*".

Il sistema calcola in automatico il totale delle spese inserite e lo stato del cronogramma cambia da "**da compilare**" a "**da confermare**".

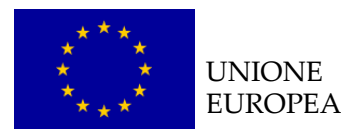

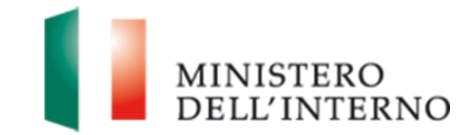

#### **LINEE GUIDA PER LA COMPILAZIONE**

- 1. Nella compilazione del cronogramma considerare le tempistiche che intercorrono tra la presentazione della proposta progettuale e l'eventuale approvazione del progetto;
- **2. Il totale delle spese inserite nel cronogramma deve coincidere con l'importo totale del budget.**

#### <span id="page-13-0"></span>*4.4 Compilazione del budget*

Cliccare sul link "**Budget**" (*figura 5*).

#### **Figura 9: Budget**

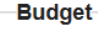

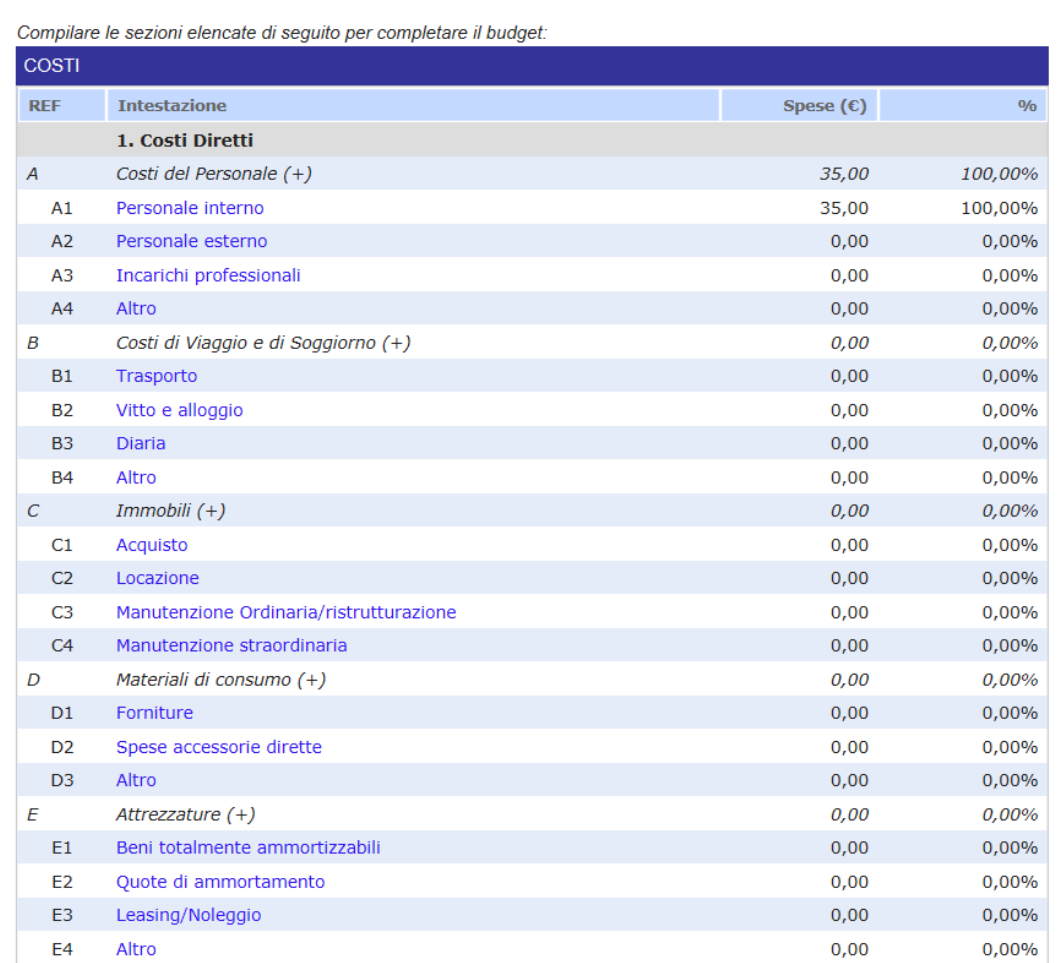

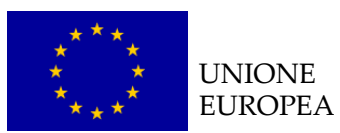

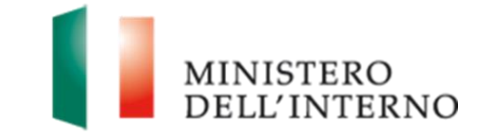

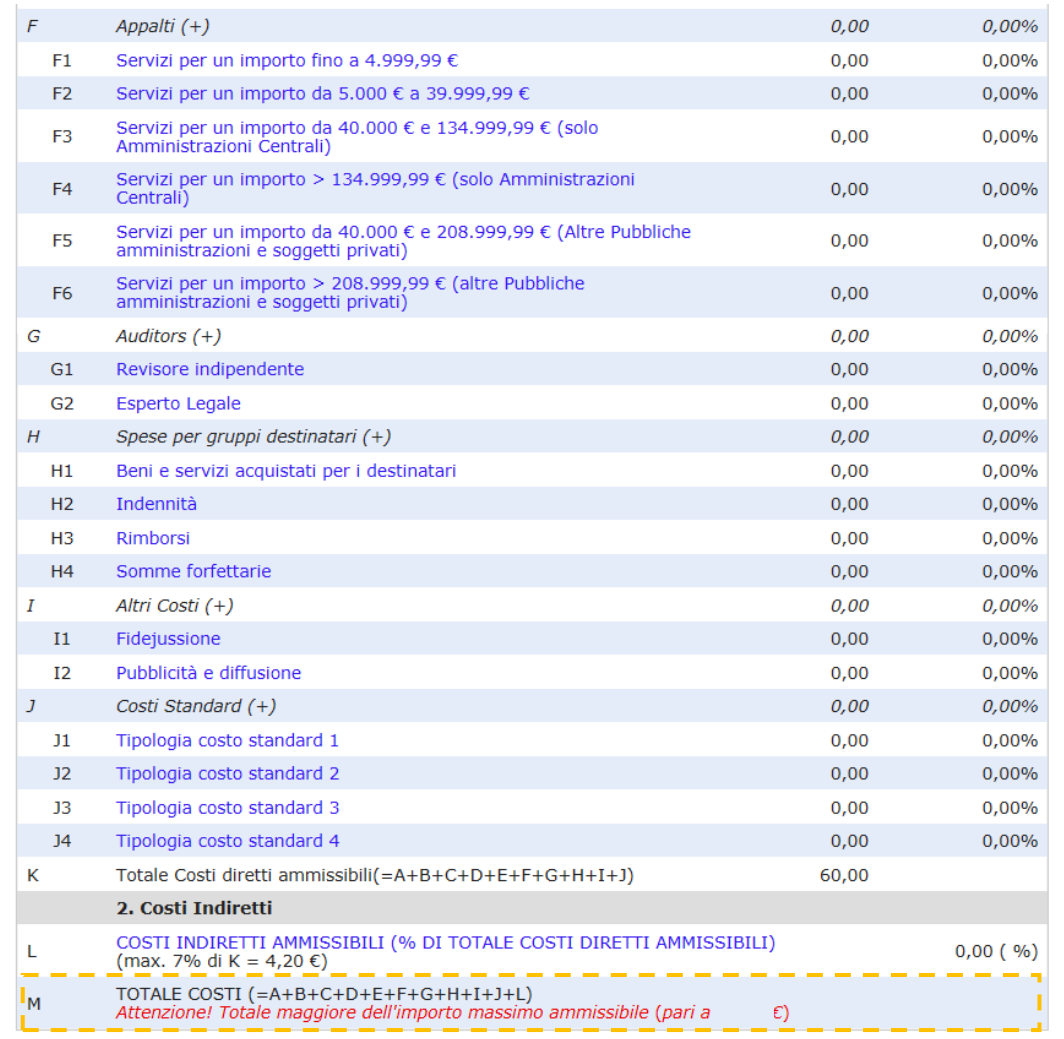

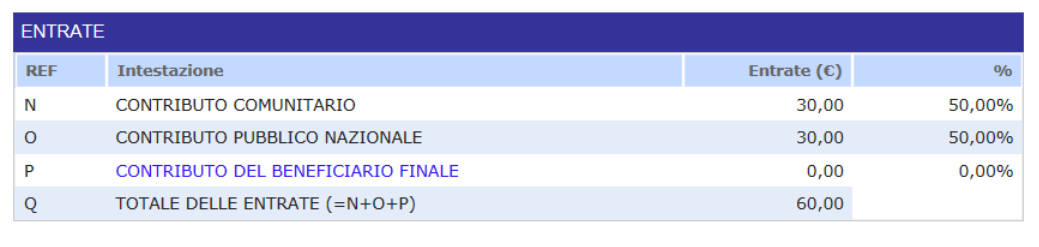

#### Il sistema mostra la tabella riepilogativa con tutte le **macro voci del budget**.

Selezionare la macro voce di interesse che si intende compilare (*nell'esempio: Costi del personale / Personale Interno*).

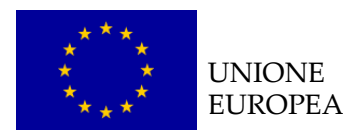

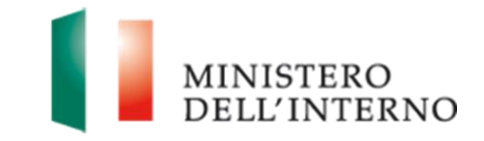

#### **Figura 10: inserimento voce di costo**

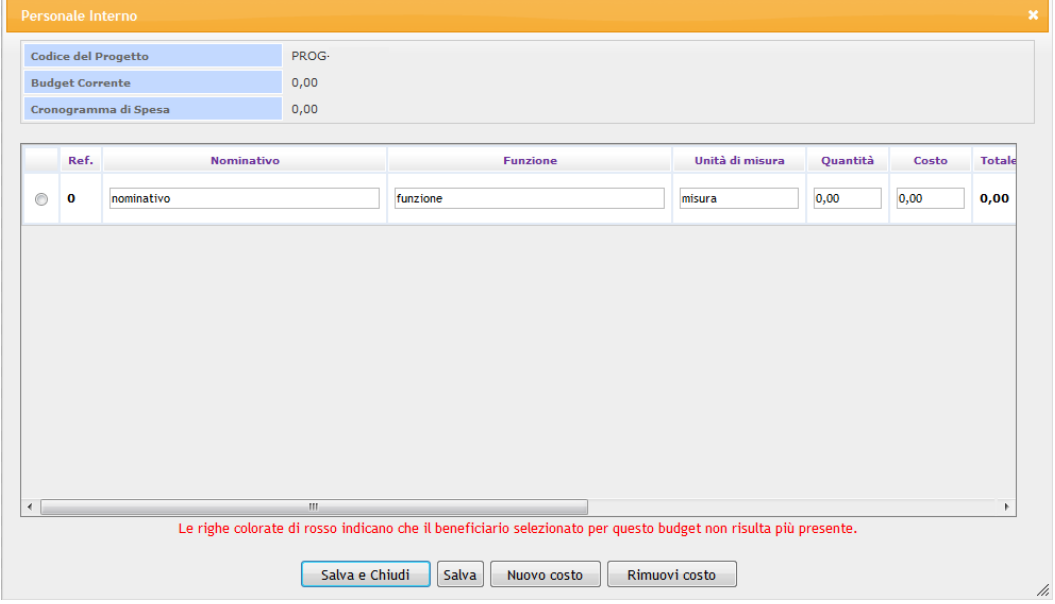

Cliccare su "*Nuovo costo*" per inserire una nuova voce di costo e compilare la maschera con le informazioni richieste (es. nominativo, funzione, unità di misura, quantità, costo). Una volta inserita la quantità ed il costo il sistema calcola in automatico l'importo totale corrispondente alla voce di costo inserita.

Selezionare la voce interessare e cliccare su "*Rimuovi costo*" per eliminare una voce di costo inserita.

Al termine della compilazione, cliccare "*Salva e chiudi*".

Il sistema calcola in automatico il totale dei costi sostenuti, come riportato in figura 11.

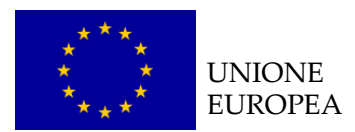

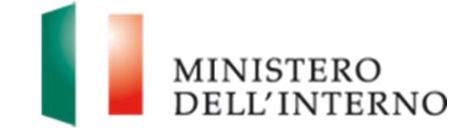

#### **Figura 11: Budget Compilato**

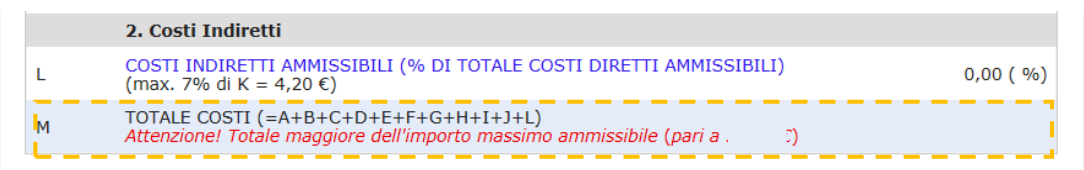

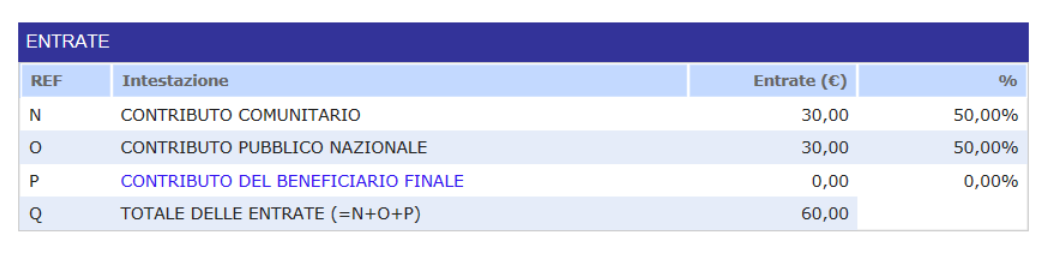

Una volta completata la compilazione, cliccare su "*Dichiara la compilazione compilata*" e successivamente su "*Salva*". Il sistema genera il **PDF del budget** ed imposta lo stato in "**Da confermare**".

Per confermare il budget cliccare nuovamente sul link "*Budget*" (*figura 5*).

#### **Figura 12: conferma caricamento budget**

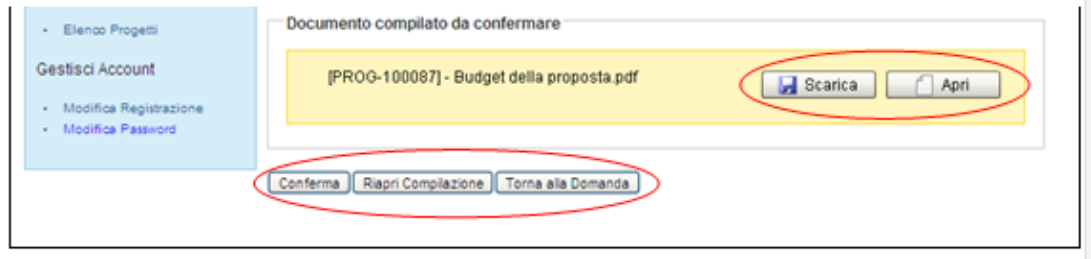

Cliccare su "*Conferma*" per confermare il caricamento a sistema del budget.

Lo stato del budget cambia da "**da confermare**" a "**confermato**".

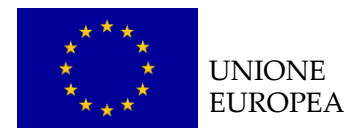

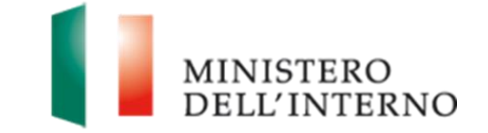

In alternativa l'utente può:

- Cliccare su "*Scarica*" e successivamente su "*Salva"* per salvare il documento in locale (in formato pdf);
- Cliccare su "*Riapri compilazione"* per accedere di nuovo alla maschera per la compilazione del budget;
- Cliccare su "*Torna alla Domanda*", per tornare alla di Presentazione Domanda.

**N.B. Nel budget di progetto deve obbligatoriamente essere prevista una voce di costo specifica relativa alla certificazione da parte di un revisore indipendente di tutte le spese sostenute, ai sensi dell'art. 15 della Decisione 2008/457/CE. Tale voce di costo non deve essere, comunque, superiore al 7% dei costi diretti, IVA inclusa.** 

Per la compilazione delle singole voci di budget si prega di far riferimento alla Decisione C(2011)1289 definitivo e al Manuale delle spese Ammissibili – versione 4 del 16 marzo 2011

Dopo avere confermato il budget, è necessario confermare il cronogramma.

Cliccare quindi su "*Cronogramma*" (*figura 5*).

#### **Figura 13: conferma caricamento cronogramma**

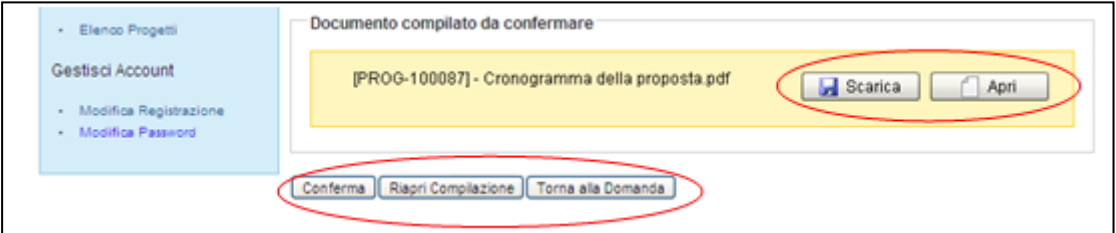

Cliccare su "*Conferma*" per confermare il caricamento a sistema del cronogramma. Lo stato del cronogramma cambia da "**da confermare**" a "**confermato**".

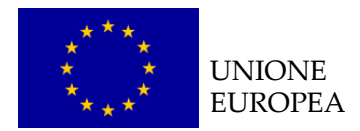

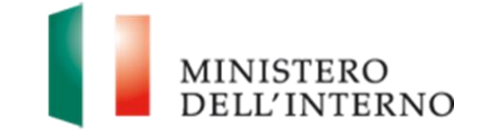

In alternativa l'utente può:

- Cliccare su "*Scarica*" e successivamente su "*Salva"* per salvare il documento in locale (in formato pdf);
- Cliccare su "*Riapri compilazione"* per accedere di nuovo alla maschera per la compilazione del cronogramma;
- Cliccare su "*Torna alla Domanda*", per tornare alla di Presentazione Domanda.

### <span id="page-18-0"></span>*4.5 Compilazione scheda anagrafica del partner*

Cliccare sul link "**Elenco partners**" (*figura 5*).

**Figura 14: inserimento nuovo partner**

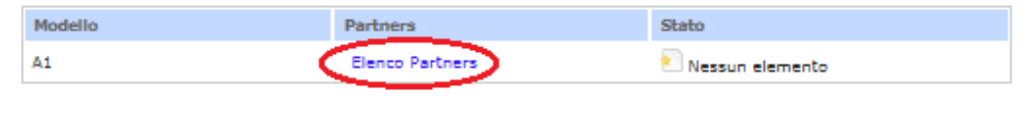

Cliccare quindi su "*Aggiungi Partner*".

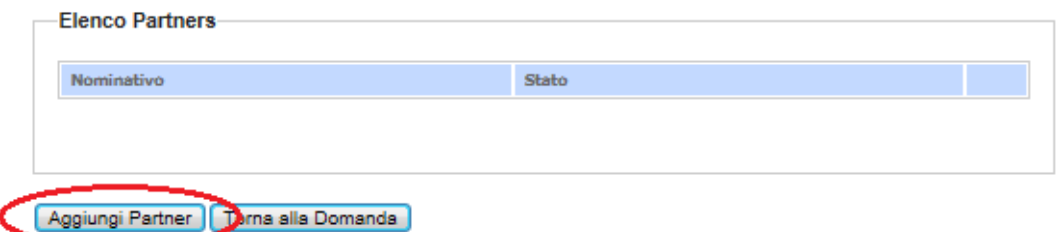

#### **Figura 15: inserimento denominazione partner**

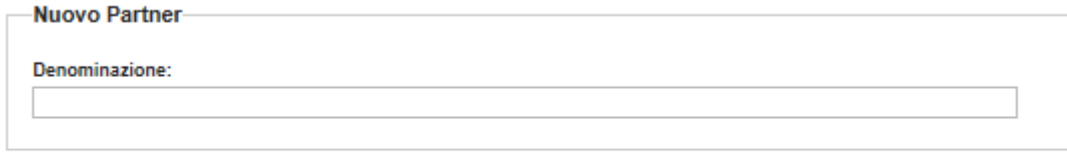

Salva | Torna alla Lista Partner

Inserire la denominazione del nuovo partner.

Cliccare su "*Salva*" per salvare i dati inseriti. il sistema riporta in automatico alla scheda anagrafica del partner.

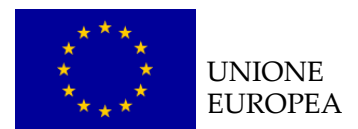

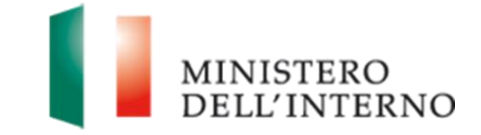

Cliccare su "*Torna alla lista Partner*" per tornare alla maschera iniziale.

## **Figura 16: Scheda Anagrafica Partner**

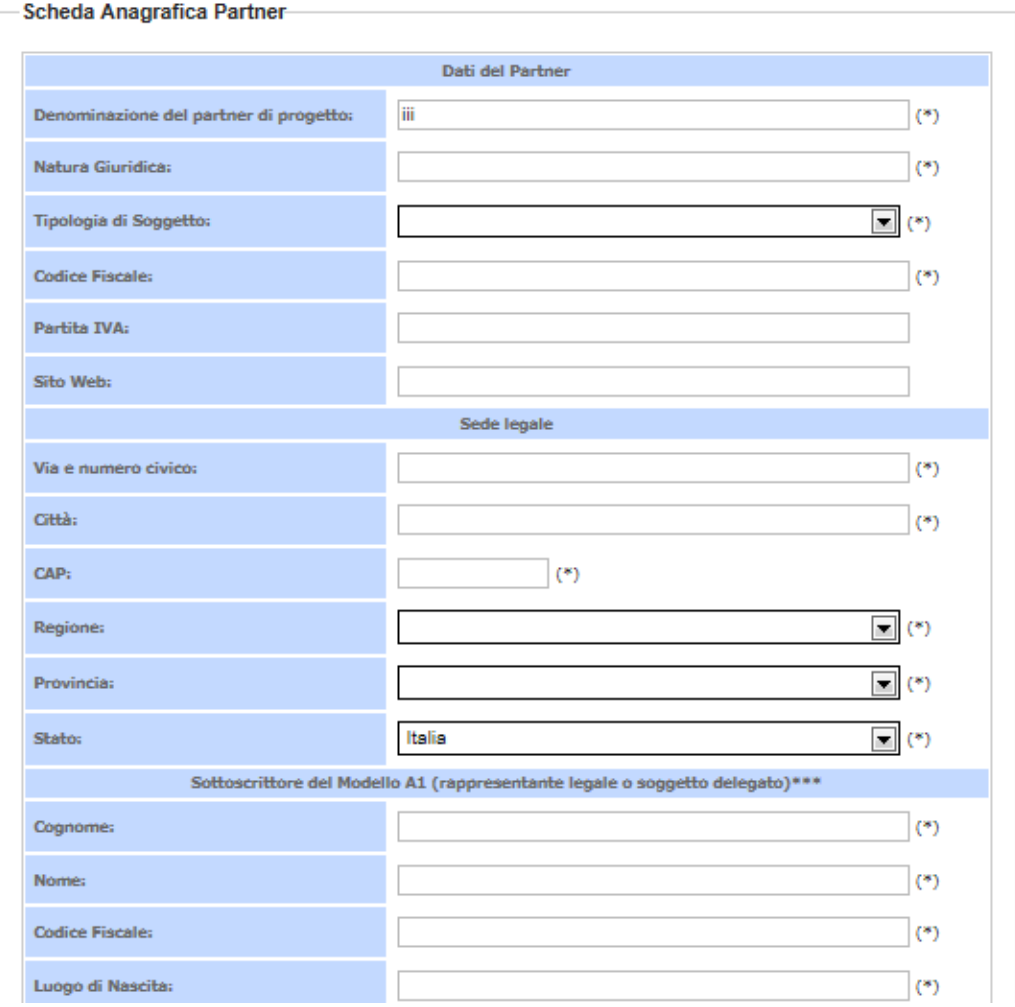

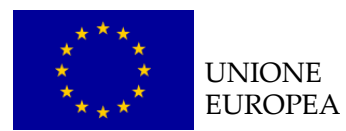

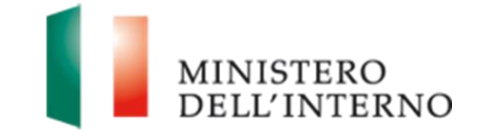

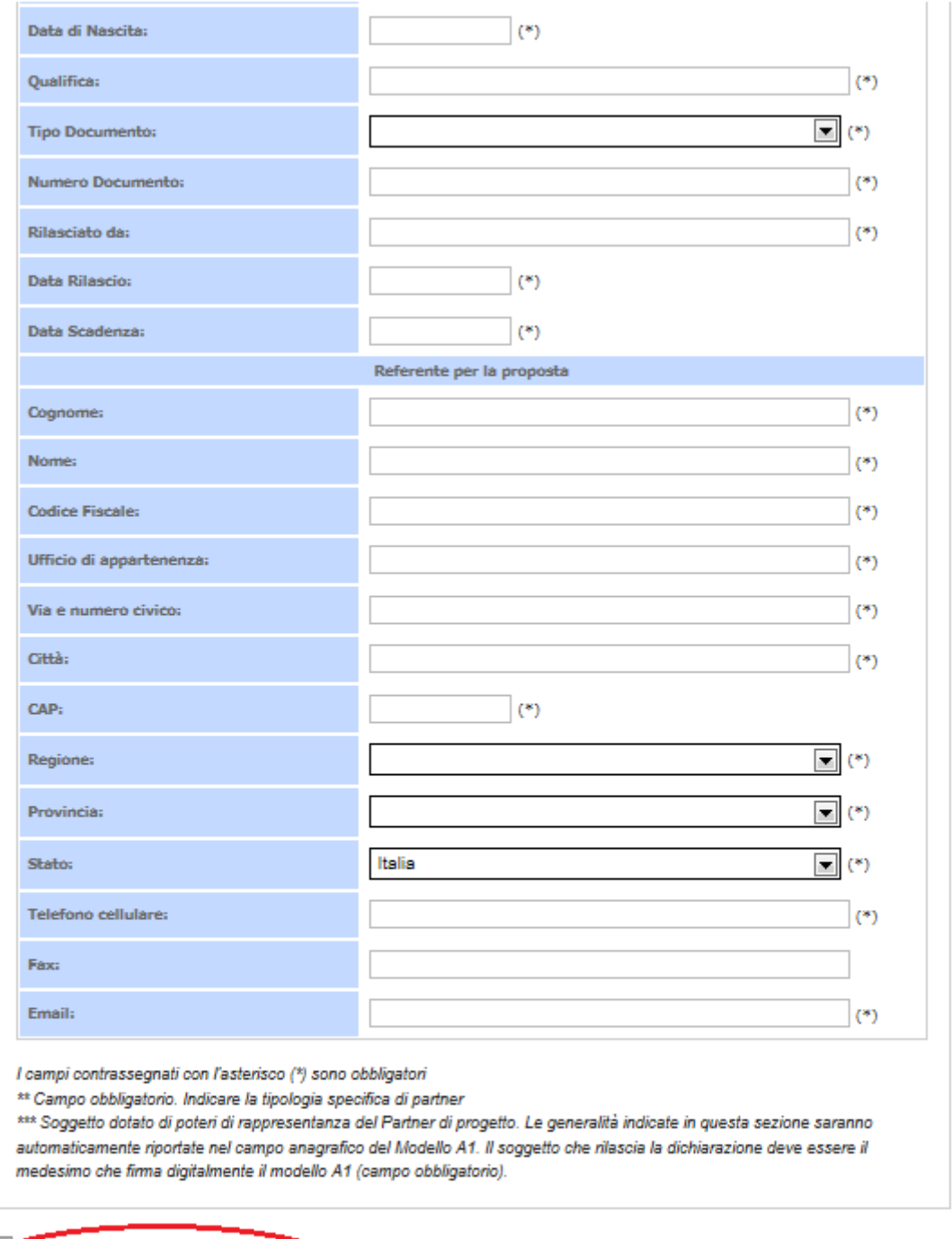

Dichiara la compilazione completata Salva | Torna alla Scheda Partner

Il sistema mostra la maschera con i dati pre-compilati dal Soggetto Proponente.

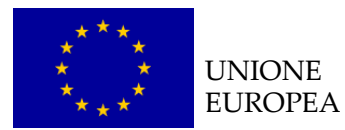

<span id="page-21-0"></span>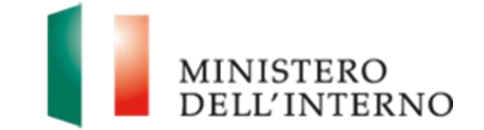

Compilare obbligatoriamente i campi evidenziati con un asterisco quindi cliccare su "*Salva*" per salvare i dati inseriti nella scheda e visualizzare la scheda in sola lettura.

Una volta completata l'operazione cliccare su "*Dichiara la compilazione completata*" e successivamente su "*Salva*". Lo stato della scheda anagrafica del partner cambia da "**da compilare** "a "**compilato**".

#### *4.5.1 Compilazione modello A1*

Solo dopo aver compilato la scheda anagrafica del partner l'utente può compilare il Modello A1 e gli Allegati.

Cliccare su "*Modello A1*", come riportato in figura 17.

#### **Figura 17: Modello A1: Autodichiarazione del Partner**

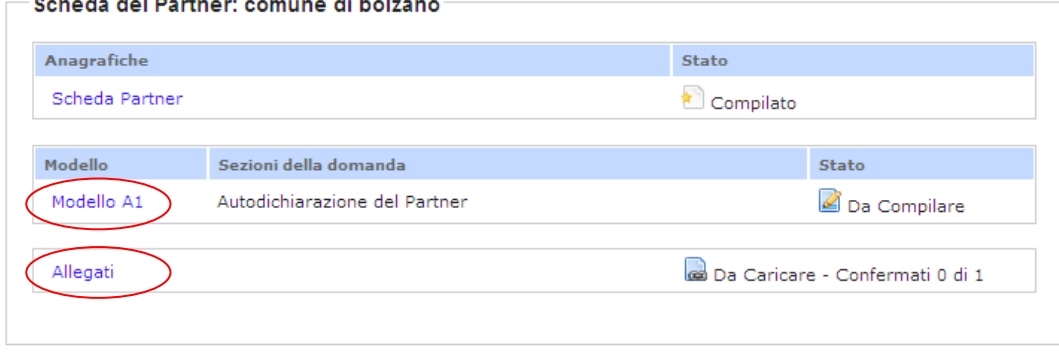

Torna all'elenco Partner

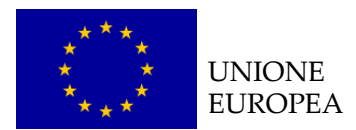

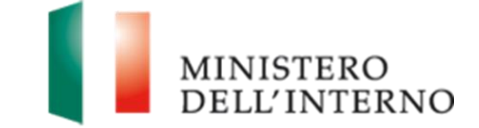

L'utente visualizza la schermata riportata in figura 18.

#### **Figura 18: Compilazione Modello A1**

Al Ministero dell'Interno Dipartimento per le Libertà Civili e l'Immigrazione Piazza del Viminale, 1 00184 Roma

Oggetto: Autodichiarazione resa ai sensi degli artt. 46 e 47, del D.P.R. 28 dicembre 2000, n. 445 e s.m.i. - Fondo Asilo, Migrazione e Integrazione - Avviso/Invito prot. n. 111 del 01/01/2017.

II/La sottoscritto/a test test, nato/a a test il 01/01/1989, C.F.test, domiciliato/a per la carica presso la sede legale sotto indicata, nella qualità di test, legale rappresentante p.t. della test partner 1, con sede in test, Indirizzo test, C.F test, P. IVA n. (di seguito "Partner") consapevole della responsabilità e delle conseguenze civili e penali previste in caso di dichiarazioni mendaci e/o formazione od uso di atti falsi, nonché in caso di esibizione di atti contenenti dati non più corrispondenti a verità, e consapevole, altresì, che qualora emerga la non veridicità del contenuto della presente dichiarazione ..., di cui lo scrivente è Partner, decadrà il Soggetto Proponente unico / Capofila ... dai benefici per i quali la stessa è rilasciata, ai fini dell'ammissione al finanziamento

DICHIARA SOTTO LA PROPRIA RESPONSABILITÀ

- 1. di aver preso piena conoscenza dell'Avviso/Invito e che:
	- · il progetto non beneficia di altri Fondi specifici nazionali e non è finanziato da altre fonti del bilancio comunitario;
	- · il progetto realizza attività ammissibili e deve comprendere solo le spese ammissibili conformemente a quanto previsto dal "Manuale delle Regole di Ammissibilità delle spese dichiarate per il sostegno dell'UE nell'ambito del Fondo Asilo Migrazione e Integrazione 2014-2020";
	- · in caso di aggiudicazione, adotterà un sistema di contabilità separata e informatizzata;
- 2. di aver accettato e preso piena conoscenza dell'Avviso/Invito e degli altri documenti ad esso allegati, ovvero richiamati e citati, nonché di aver preso piena conoscenza e di accettare gli eventuali chiarimenti resi dall'Amministrazione nel corso della procedura;
- 3. di prendere atto e di accettare le norme che regolano la procedura di selezione e, quindi, di aggiudicazione ed assegnazione del contributo, nonché di obbligarsi ad osservarle in ogni loro parte;

Compilare tutti i campi richiesti e chiudere la compilazione cliccando su "*Dichiara la compilazione completata*" e successivamente su "*Salva*".

Il sistema genera il PDF del modello A1 che deve essere firmato digitalmente dal partner.

#### **NOTA BENE**

**Punto 14**: Nel caso in cui il Soggetto proponente **non** sia qualificabile come Ente di diritto pubblico dichiarare la regolare iscrizione o meno alla sezione 1 del Registro di cui all'art.42, comma 2, d.lgs.286/98 con numero di iscrizione selezionando una delle prime due scelte a disposizione. Qualora invece il

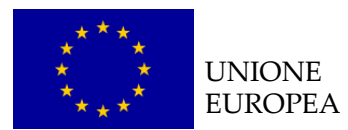

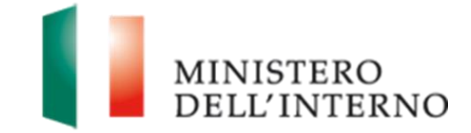

Soggetto proponente sia qualificabile come Ente di diritto pubblico selezionare la terza voce "Non applicabile in quanto Ente di diritto pubblico".

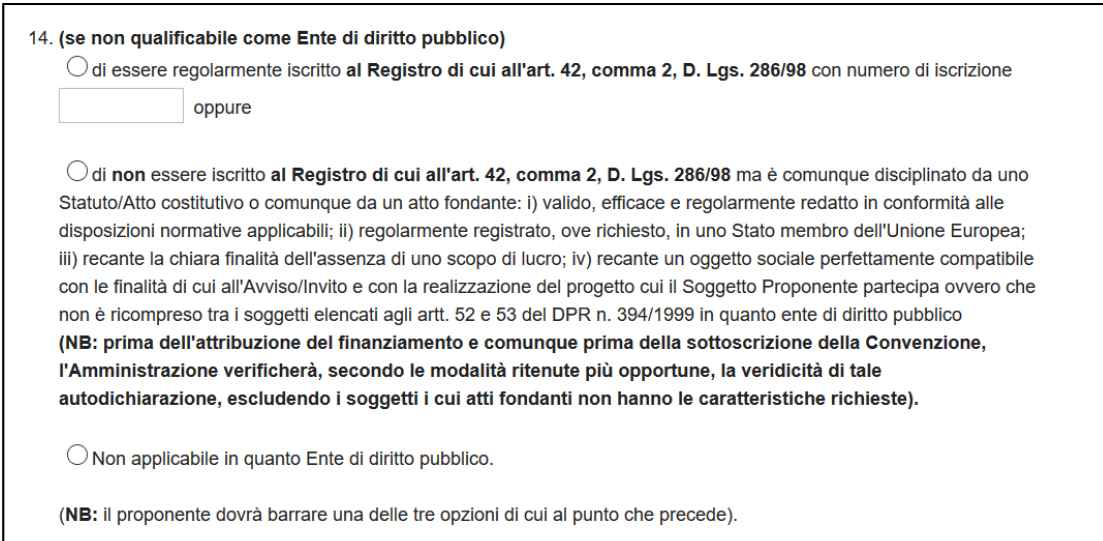

Cliccare su "*Scarica*" e successivamente su "*Salva*" per salvare in locale il file.

Apporre la firma digitale sul file.

Cliccare su "*Seleziona*" e successivamente su "*Carica*" per caricare il file a sistema; il sistema mostra il file caricato nello stato "**da confermare"**.

#### **Figura 19: firma del Modello A1**

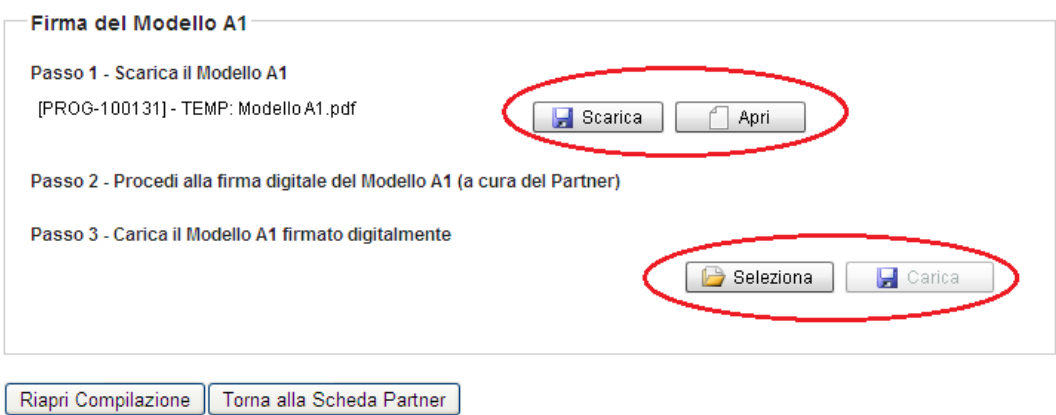

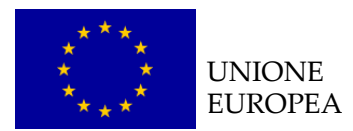

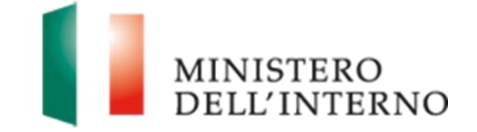

#### **Figura 20: conferma caricamento Modello A1**

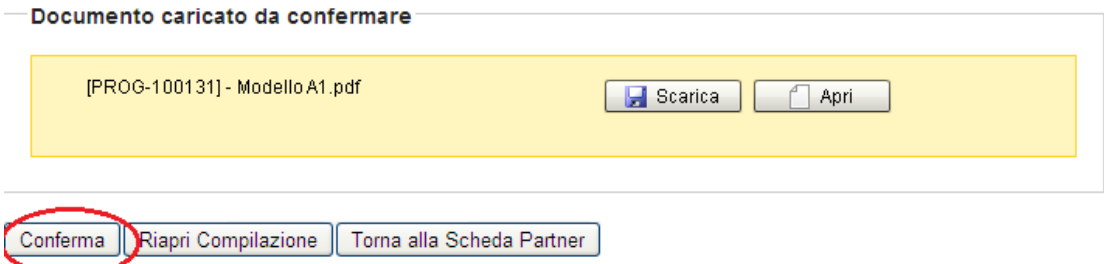

Cliccare su "*Conferma*" per confermare l'operazione.

Lo stato del modello A1 cambia da "**da confermare**" a "**confermato**".

#### <span id="page-24-0"></span>*4.5.2 Allegati partner*

Cliccando sul link "*Allegati*" riportato in figura 17 l'utente visualizza la seguente maschera.

#### **Figura 21: Elenco allegati previsti**

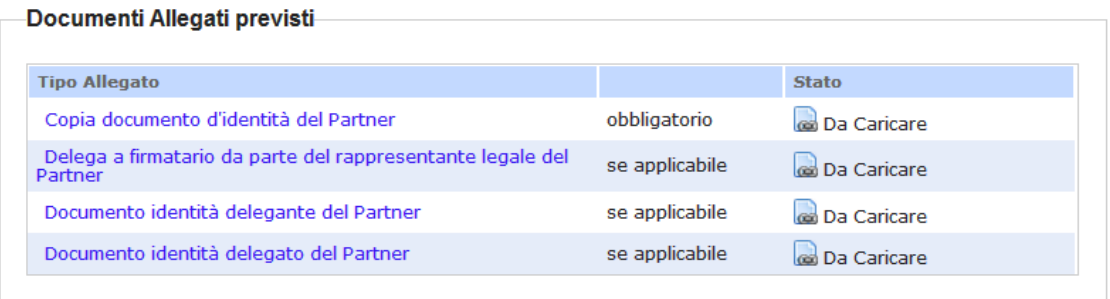

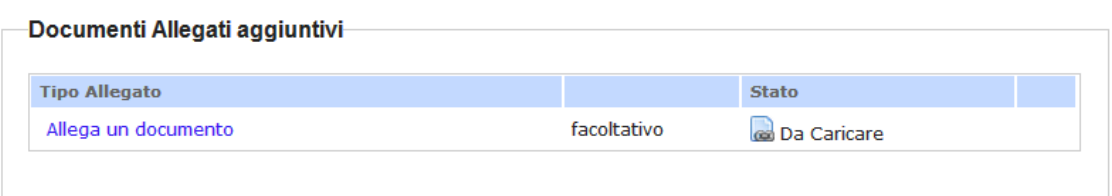

Torna alla Scheda Partner

Il sistema mostra i documenti allegati previsti (obbligatori o facoltativi) che l'utente deve eventualmente caricare e confermare.

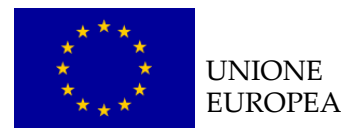

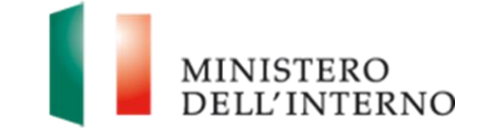

#### *Esempio: Copia del documento d'identità del Partner*

Cliccando sul link "*Copia del documento d'identità del Partner"* l'utente accede alla maschera per il caricamento a sistema del documento come riportato in figura 22*.*

#### **Figura 22: Caricamento copia documento d'identità del Partner**

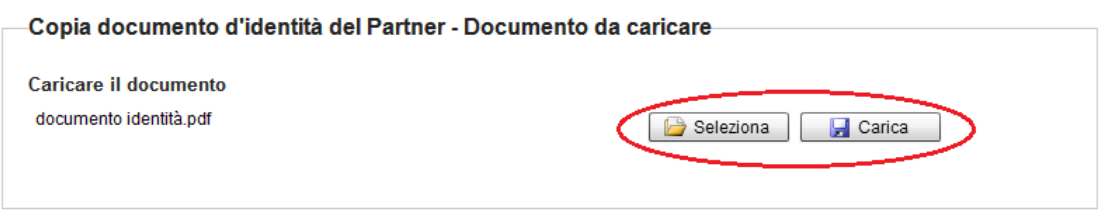

Torna agli allegati

Cliccare su "*Seleziona"* e successivamente su *"Carica"* per caricare il file a sistema.

Cliccare su "*Conferma"* per confermare l'operazione effettuata come riportato in figura 23.

#### **Figura 23: Conferma caricamento documento**

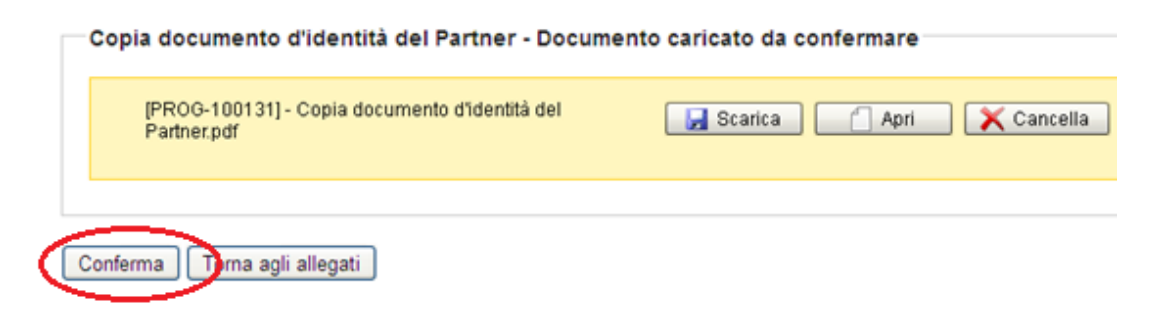

Lo stato del file cambierà da "**da confermare**" a "**confermato**".

In alternativa l'utente può:

- Cliccare su "*Scarica*" e successivamente su "*Salva"* per salvare il documento in locale (in formato pdf);
- ▶ Cliccare su "**Apri**" per visualizzare il documento;
- **Cliccare su "Cancella"** per eliminare il documento;
- Cliccare su "*Torna agli allegati*", per tornare alla pagina di lavoro iniziale.

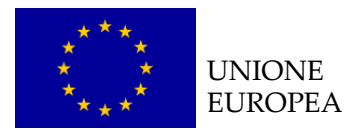

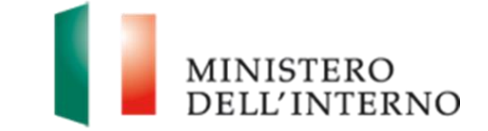

Seguire la stessa procedura per l'eventuale compilazione e caricamento dei documenti visualizzabili sul Sistema.

Come riportato in figura 24 è possibile scaricare alcuni modelli editabili da poter compilare ed eventualmente ricaricare qualora richiesti.

#### **Figura 24: Format da utilizzare**

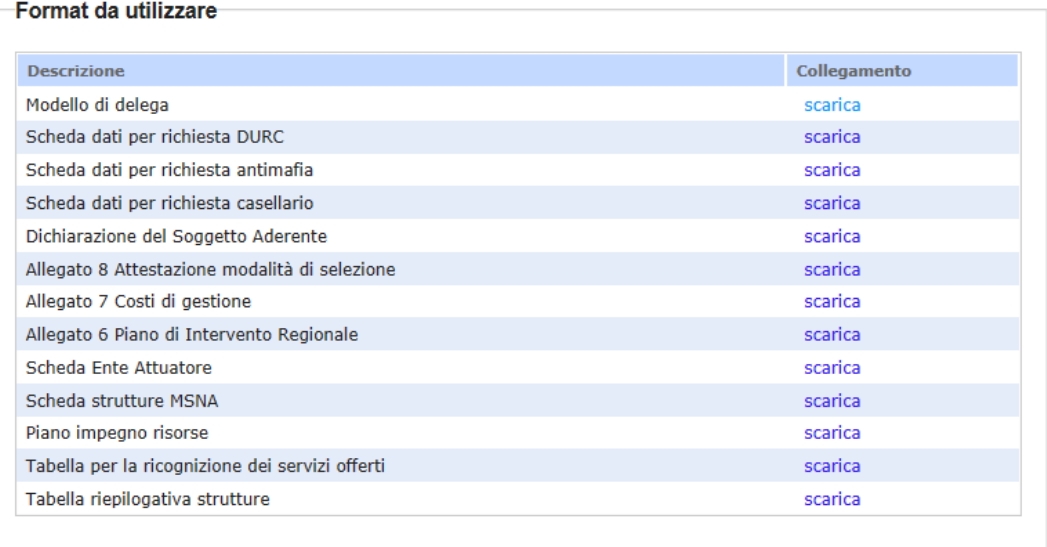

Cliccare su "*Scarica*" nella sezione Format da utilizzare.

Salvare in locale il file e successivamente procedere alla compilazione.

#### **LINEE GUIDA PER LA COMPILAZIONE**

In caso di modello di delega questa deve essere compilata in ogni sua parte (anche a mano, purché risulti leggibile) e può essere conferita ad un unico Soggetto;

Ogni modificazione dei dati sopra indicati deve essere prontamente comunicata all'Amministrazione;

Ai sensi dell'art. 38 del D.P.R. 445 del 28.12.2000, a pena di inammissibilità, la dichiarazione, se sottoscritta manualmente, deve essere inviata unitamente a copia fotostatica integrale (intendesi di tutte le facciate) sottoscritta, non autenticata, di un documento di identità in corso di validità all'atto della presentazione del progetto di entrambi i sottoscrittori;

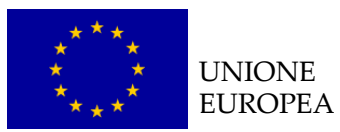

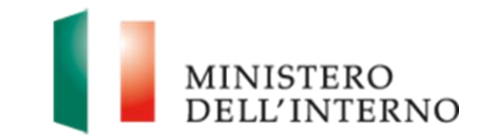

Nel caso in cui la validità di uno o entrambi i documenti d'identità allegati sia stata prorogata ex art. 31 del DL 112/2008, la copia allegata deve necessariamente recare - a pena di inammissibilità - in modo visibile il timbro di proroga apposto dal Comune competente.

Qualora venga apposta sul modello di delega compilata la firma digitale, non sarà necessario allegare la copia del documento di identità richiesta precedentemente.

**N.B**. Il documento di delega non deve essere firmato digitalmente.

#### *Documenti allegati aggiuntivi (facoltativo)*

Nella sezione "Documenti allegati aggiuntivi" è possibile caricare ulteriori documenti eventualmente ritenuti d'interesse ai fini della presentazione della proposta progettuale

Cliccare quindi su "*Allega un documento"*, come riportato in figura 25*.*

#### **Figura 25: Allega documento**

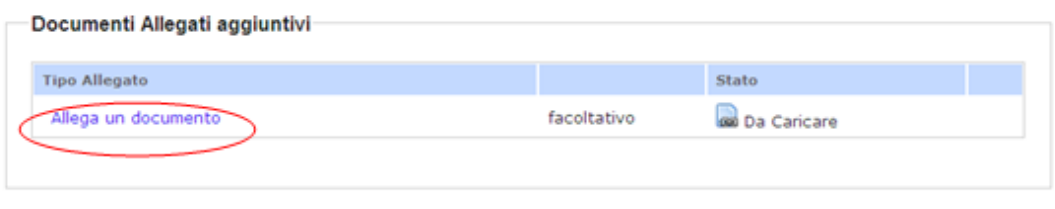

Toma alla Scheda Partner

L'utente visualizza la seguente schermata riportata in figura 26.

Inserire la descrizione del documento che si intende allegare e successivamente cliccare su **"***Avanti".*

#### **Figura 26: Inserimento descrizione**

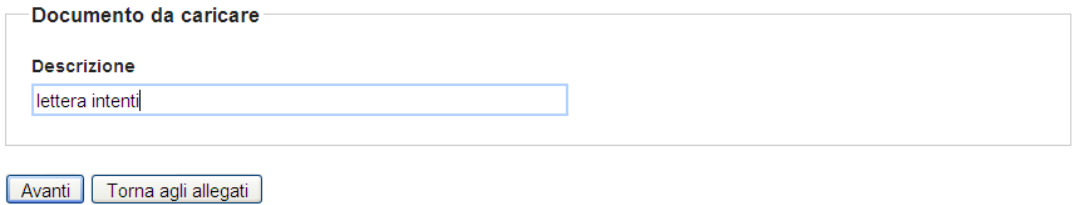

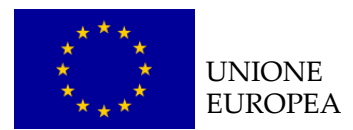

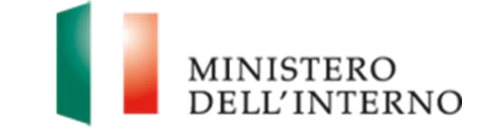

Cliccare su *Seleziona* e successivamente su *"Carica"* per caricare il file selezionato a sistema come riportato in figura 27.

#### **Figura 27: Caricamento allegato**

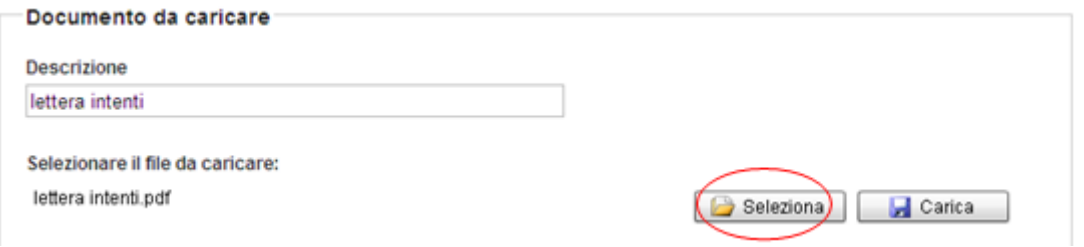

Cliccare su "*Conferma*" per confermare l'operazione come riportato in figura 28.

#### **Figura 28: Conferma caricamento**

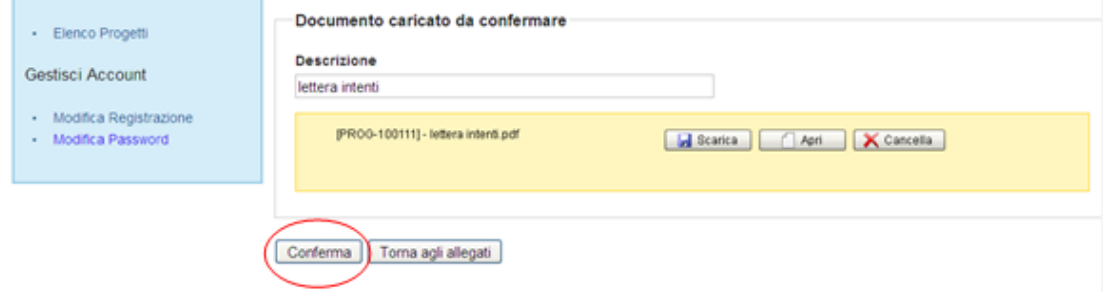

Lo stato del file appare come "**caricato e confermato**".

In alternativa l'utente può:

- Cliccare su "*Scarica*" e successivamente su "*Salva"* per salvare il documento in locale (in formato pdf);
- **Cliccare su "Apri"** per visualizzare il documento;
- Successivamente al caricamento cliccare sull'icona **come per eliminare** il documento caricato;
- Cliccare su "*Torna agli allegati*", per tornare alla pagina di lavoro iniziale.

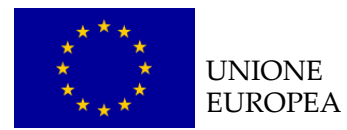

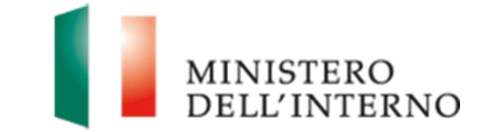

Svolti tutti i passaggi fin qui descritti cliccare su "Torna alla scheda Partner" per tornare alla schermata di riepilogo del singolo Partner considerato.

Cliccare su "Torna all'elenco Partner" per tornare all'elenco di tutti i Partner inseriti.

Cliccare su "Torna alla Domanda" per tornare alla visualizzazione dell'intera compilazione della proposta progettuale (figura 5).

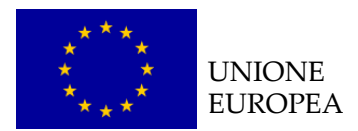

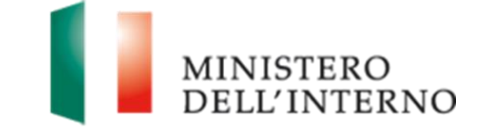

## <span id="page-30-0"></span>*4.6 Modello A – Domanda di ammissione al finanziamento*

Cliccare su "*Modello A"* in corrispondenza della voce Domanda di Ammissione al Finanziamento, come riportato in figura 29.

#### **Figura 29: domanda di ammissione al finanziamento**

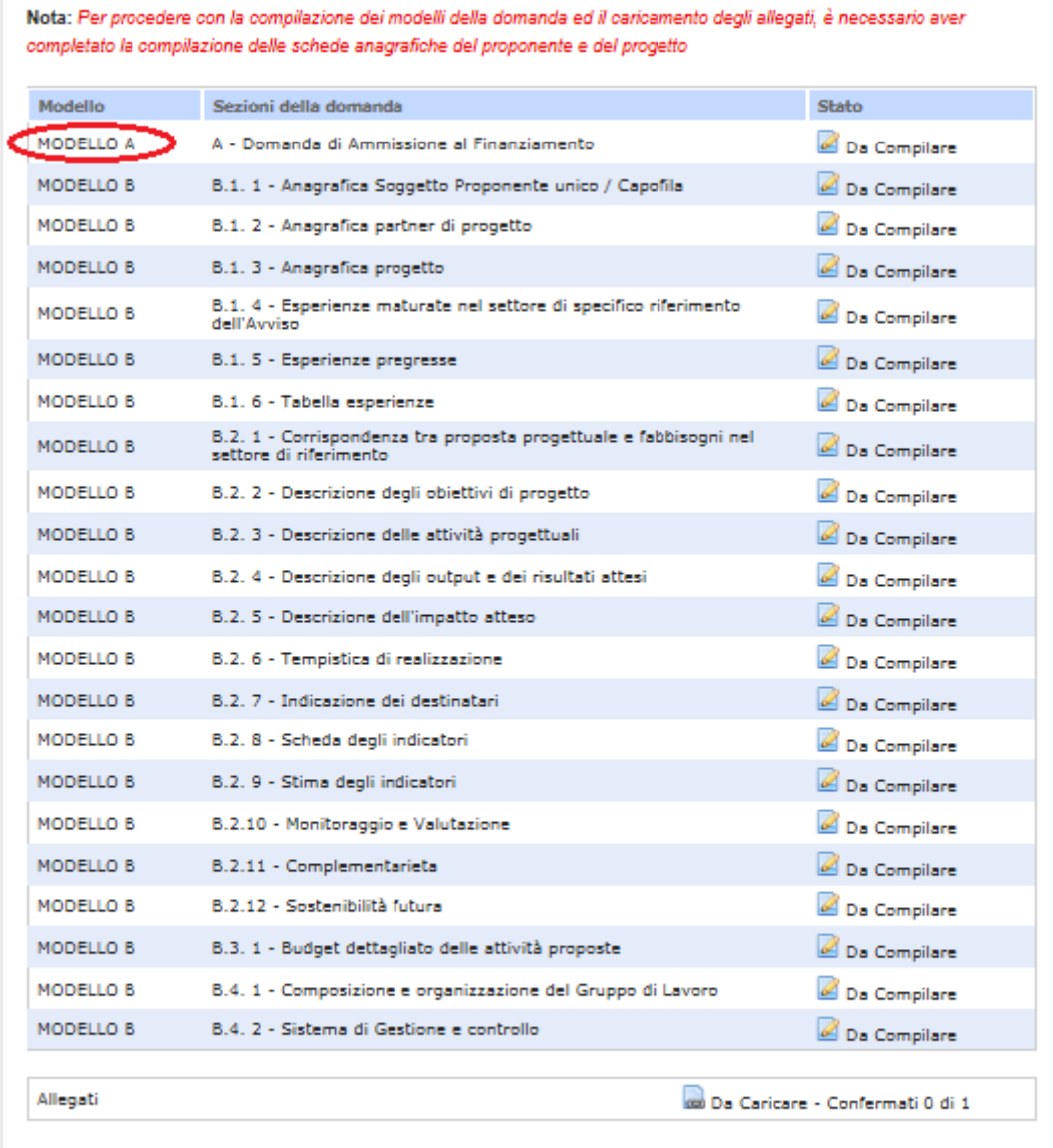

Torna a Elenco Domande

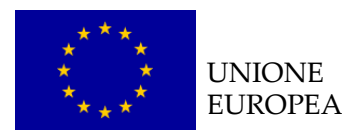

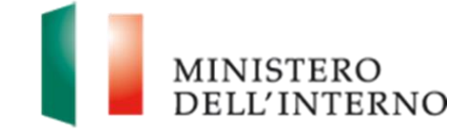

L'utente visualizza la schermata riportata in figura 30.

#### **Figura 30: Compilazione domanda di ammissione al finanziamento**

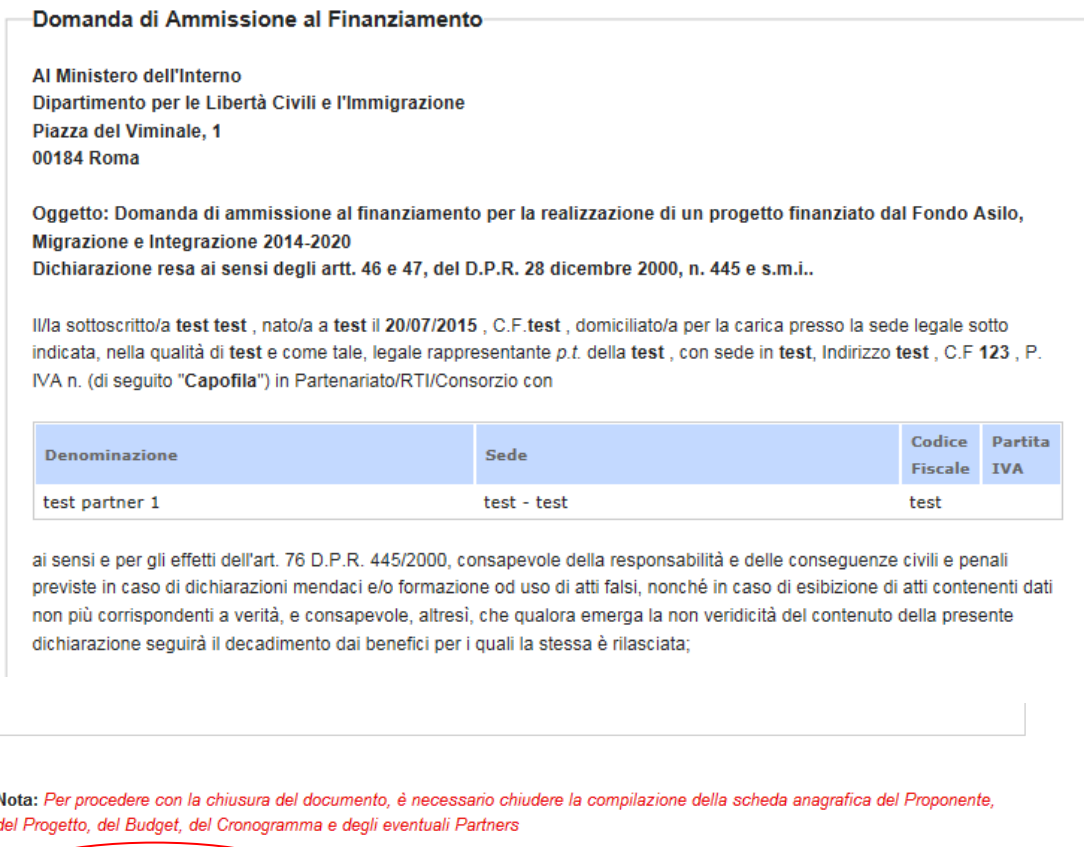

Dichiara la compilazione completata Salva | Torna alla Domanda

Al termine della compilazione, cliccare su "*Dichiara la compilazione completata*" e successivamente su "*Salva*".

#### **NOTA BENE**

**Punto 14**: Nel caso in cui il Soggetto proponente **non** sia qualificabile come Ente di diritto pubblico dichiarare la regolare iscrizione o meno alla sezione 1 del Registro di cui all'art.42, comma 2, d.lgs.286/98 con numero di iscrizione selezionando una delle prime due scelte a disposizione. Qualora invece il Soggetto proponente sia qualificabile come Ente di diritto pubblico selezionare la terza voce "Non applicabile in quanto Ente di diritto pubblico".

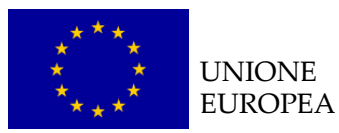

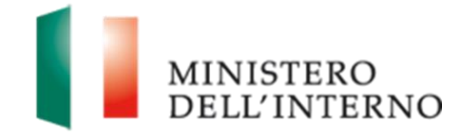

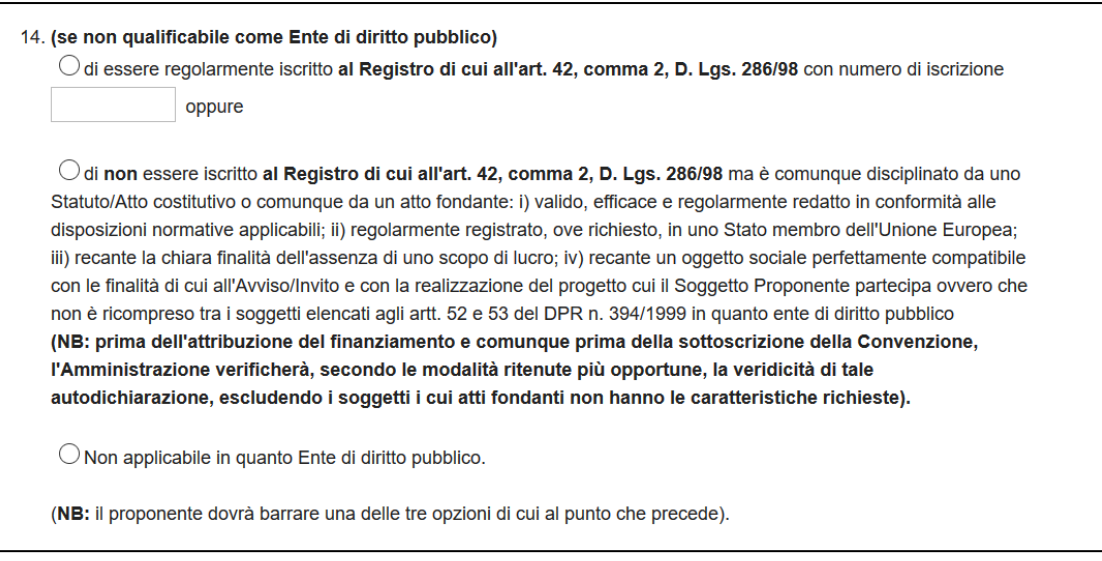

## <span id="page-32-0"></span>*4.7 Modello B*

#### <span id="page-32-1"></span>*B.1.1 Anagrafica soggetto proponente unico/capofila*

La scheda anagrafica del soggetto proponente unico/capofila è già precompilata con i dati inseriti nella sezione Anagrafiche.

L'utente ha la possibilità di modificare la scheda, cliccando su "*Riapri compilazione*".

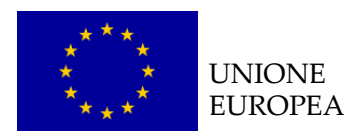

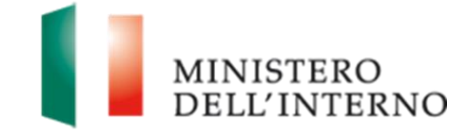

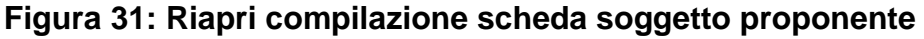

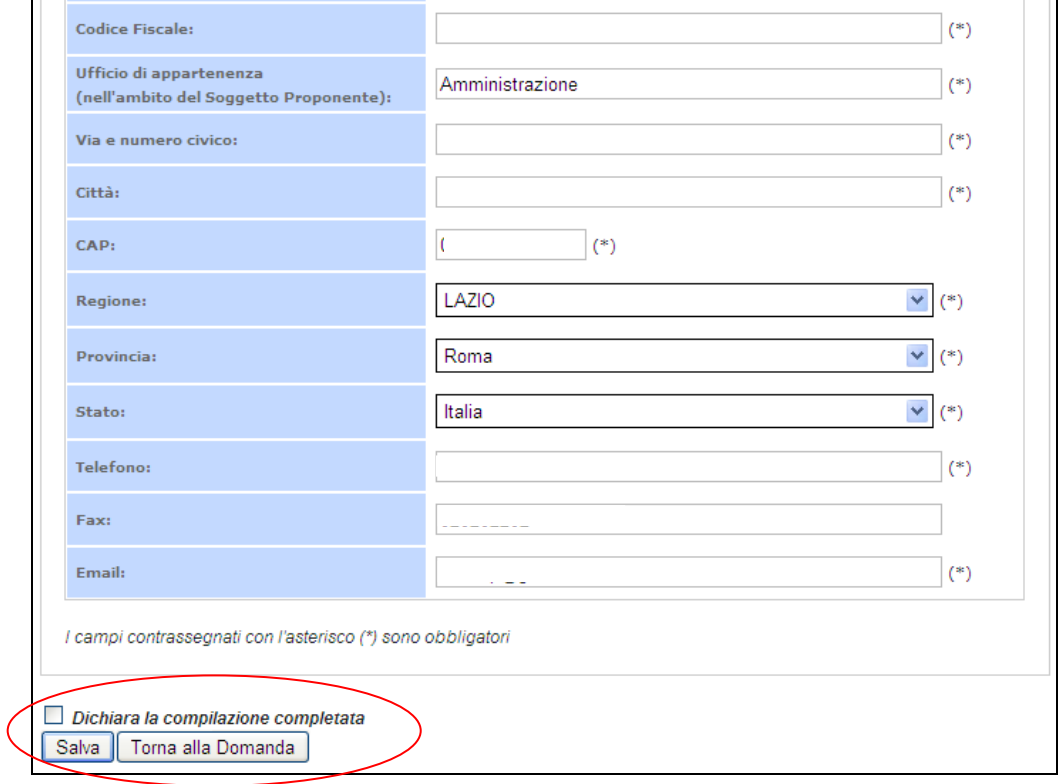

Dopo aver compilato il modello cliccare su *"*Dichiara *la compilazione completata"* e successivamente su *"Salva"*.

Cliccare su "*Torna alla Domanda"* per tornare alla pagina iniziale.

#### <span id="page-33-0"></span>*B.1.2 Scheda anagrafica del progetto*

La scheda anagrafica del progetto è già precompilata con i dati inseriti nella sezione Anagrafiche.

L'utente ha la possibilità di modificare la scheda, cliccando su "*Riapri compilazione*".

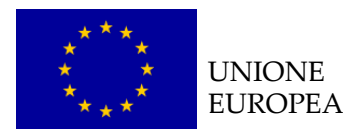

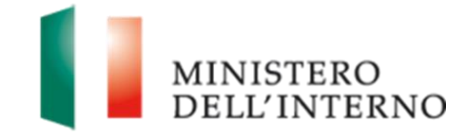

## **Figura 32: Riapri compilazione scheda progetto**

<span id="page-34-0"></span>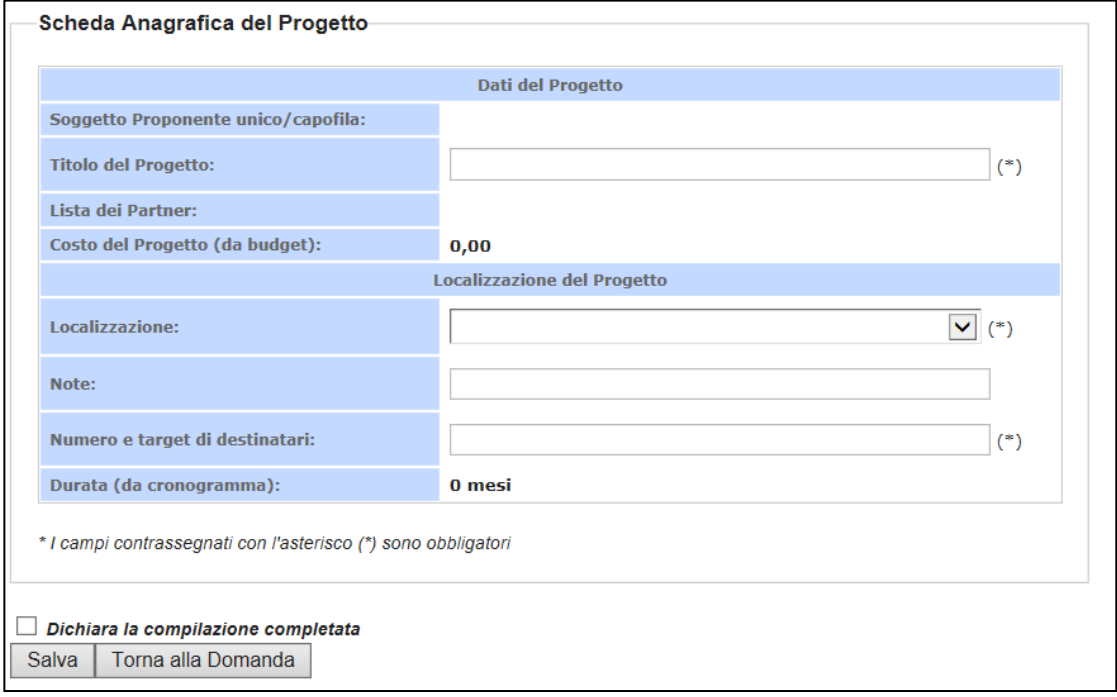

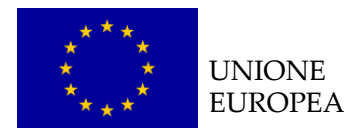

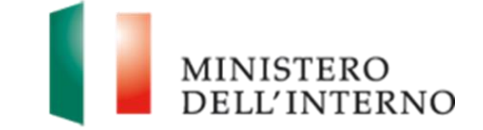

#### *B.1.4.1 Esperienze maturate nel settore specifico di riferimento dell'avviso*

Cliccare su "*Modello B"* in corrispondenza della sezione Esperienze maturate

nel settore specifico di riferimento dell'avviso (*figura 33*).

#### **Figura 21: compilazione esperienze**

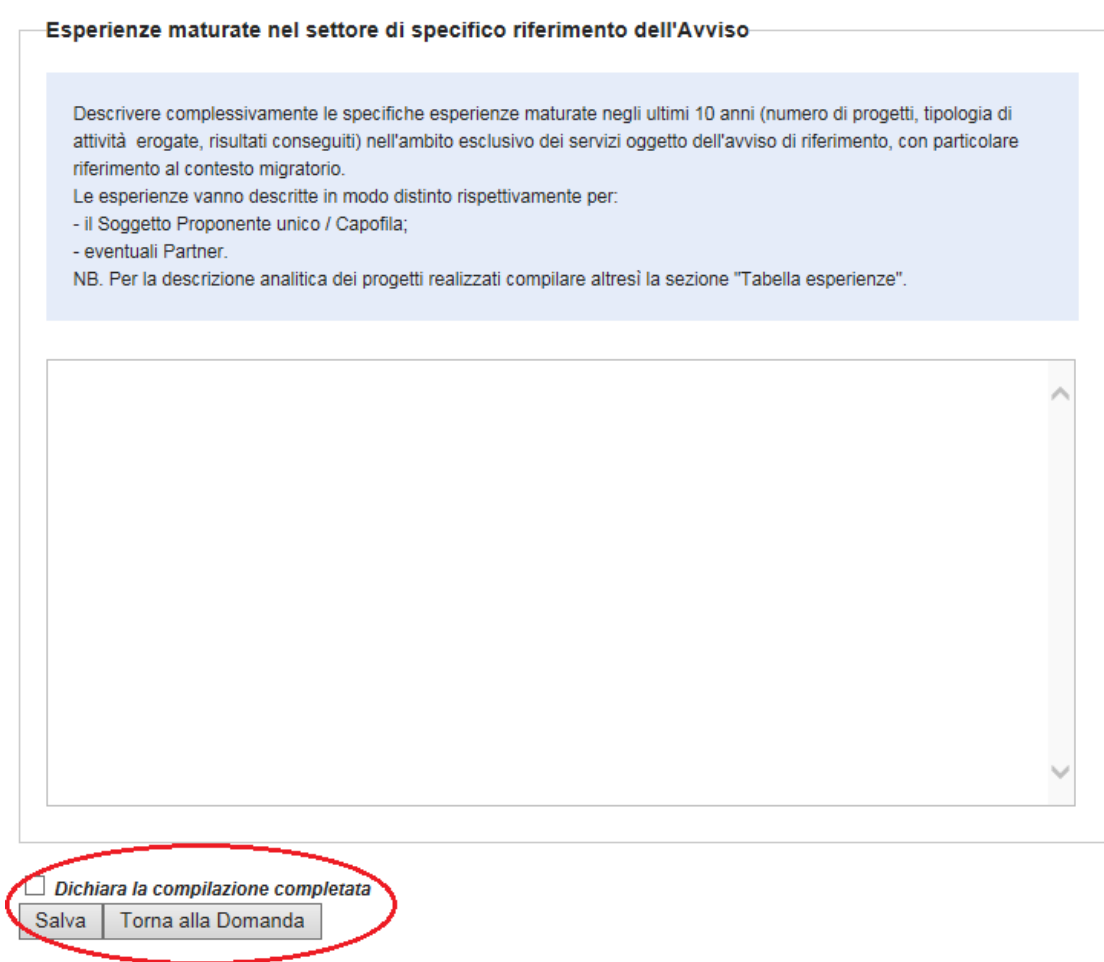

Dopo aver compilato il modello cliccare su *"Dichiara la compilazione completata*.

Cliccare su "*Torna alla Domanda"* per tornare alla pagina iniziale.

Cliccare su "*Riapri compilazione*" per apportare eventuali modifiche all'interno del text box.

Seguire la stessa procedura per la compilazione delle sezioni: B.1. 5; B.1. 6; B.2. 1; B.2. 2; B.2. 3; B.2. 4; B.2. 5; B.2. 6; B.2. 7; B.2. 8; B.2.9 ; B.2.10; B.2.11; B.2.12; B.3. 1; B.4. 1; B.4. 2

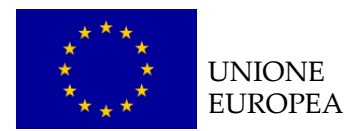

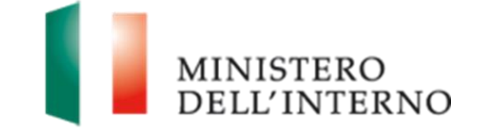

#### <span id="page-36-0"></span>*B.2.8. Scheda degli indicatori*

Cliccare su "*Modello B"* in corrispondenza della voce B.2.8 Scheda degli indicatori (*figura 5*).

L'utente visualizza la schermata riportata in figura 34.

#### **Figura 34: maschera indicatori**

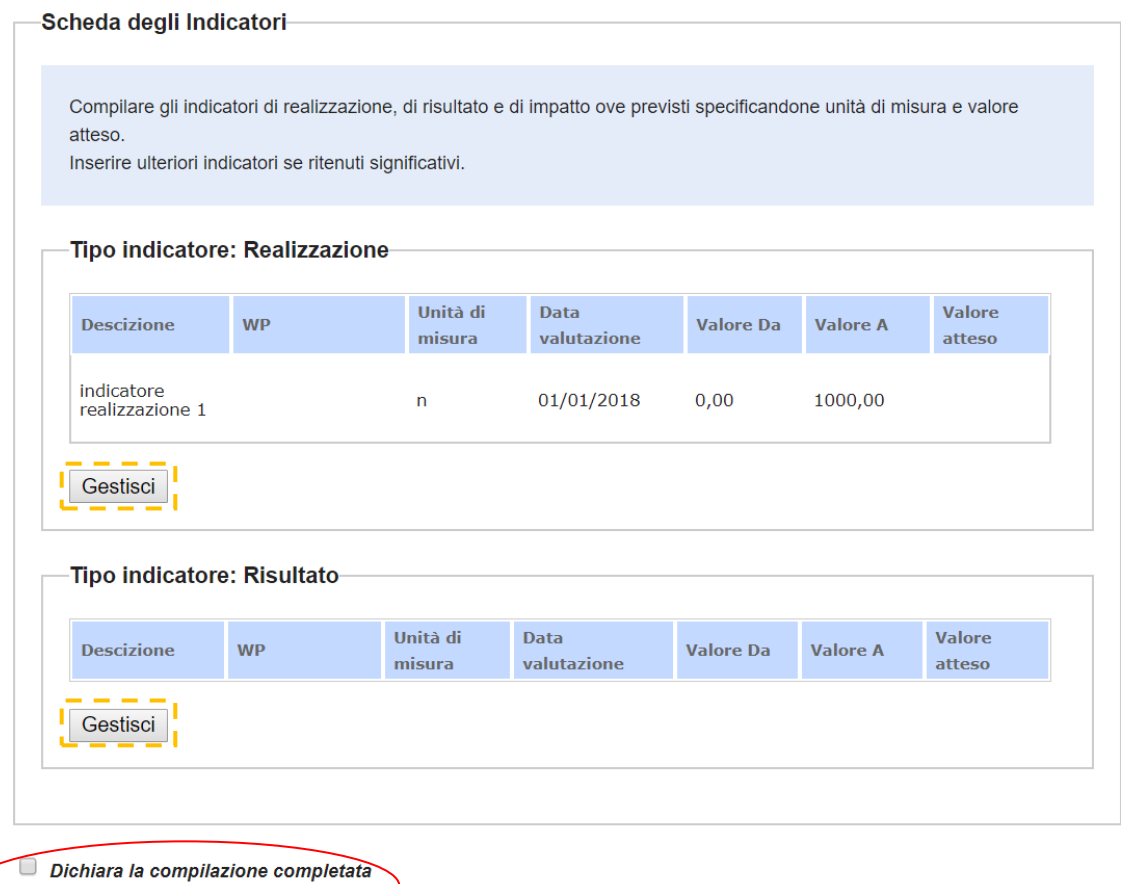

Salva | Torna alla Domanda

Cliccando sul tasto "*Gestisci"* delle diverse tipologie, come riportato in figura 34, l'utente accede alla maschera per l'inserimento del valore atteso degli eventuali indicatori obbligatori oppure per l'inserimento di ulteriori indicatori di progetto.

Come mostrato in figura 35, l'utente dovrà compilare il solo campo "valore atteso" degli indicatori obbligatori pre impostati inserendo un valore compreso tra il range indicato dai campi "valore da" – "valore a".

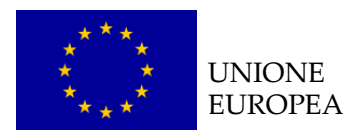

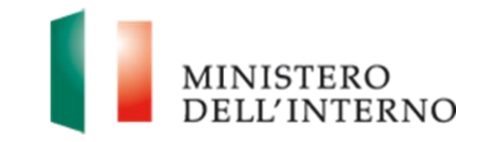

#### **Figura 3522: compilazione indicatori**

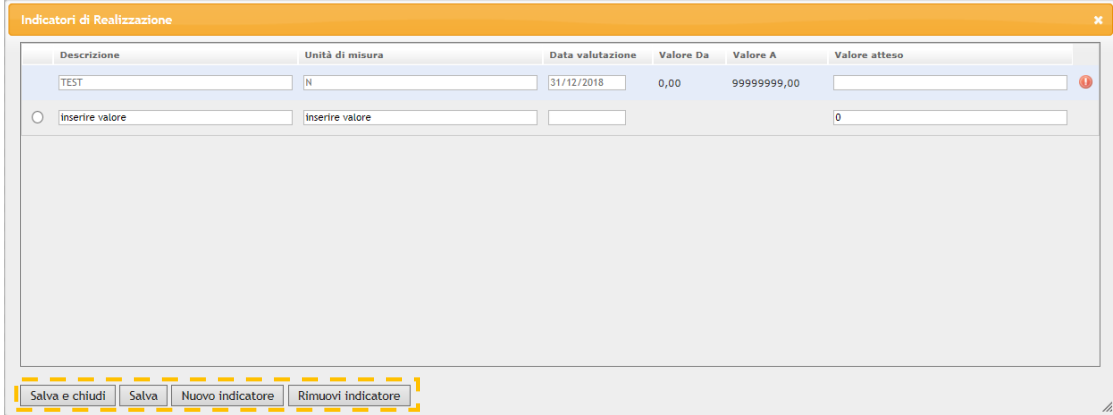

Inoltre l'utente può:

- Inserire un nuovo indicatore, cliccando su "*Nuovo indicatore*" (figura 35);
- **Eliminare un indicatore non obbligatorio, selezionando quello** interessato e cliccando su "*Rimuovi indicatore*" (figura 35);
- ▶ Salvare i dati inseriti, cliccando su "**Salva**" (figura 35);
- Salvare i dati inseriti e chiudere la maschera, cliccando su "*Salva e chiudi*" (figura 35);

Qualora l'utente intenda aggiungere un indicatore sarà necessario compilare i seguenti campi:

- Descrizione
- Unità di misura
- Data valutazione
- Valore atteso

**Attenzione**: È possibile inserire indicatori aggiuntivi fino ad un limite massimo impostato dall'Autorità Responsabile.

Il sistema visualizzerà eventuali messaggi di errore qualora rilevasse il mancato/errato inserimento di valori, non permettendo la conferma della sezione.

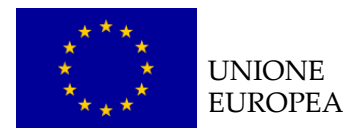

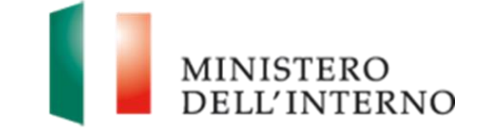

Dopo aver compilato il modello cliccare su *Salva* e *Dichiara la compilazione completata*.

Cliccare su "*Torna alla Domanda"* per tornare alla pagina iniziale.

## <span id="page-38-0"></span>**5. Allegati alla Domanda**

Qualora previsto l'utente deve inserire eventuali documenti obbligatori all'interno della sezione "Allegati" come riportato in figura 36.

#### **Figura 3623: Maschera Allegati**

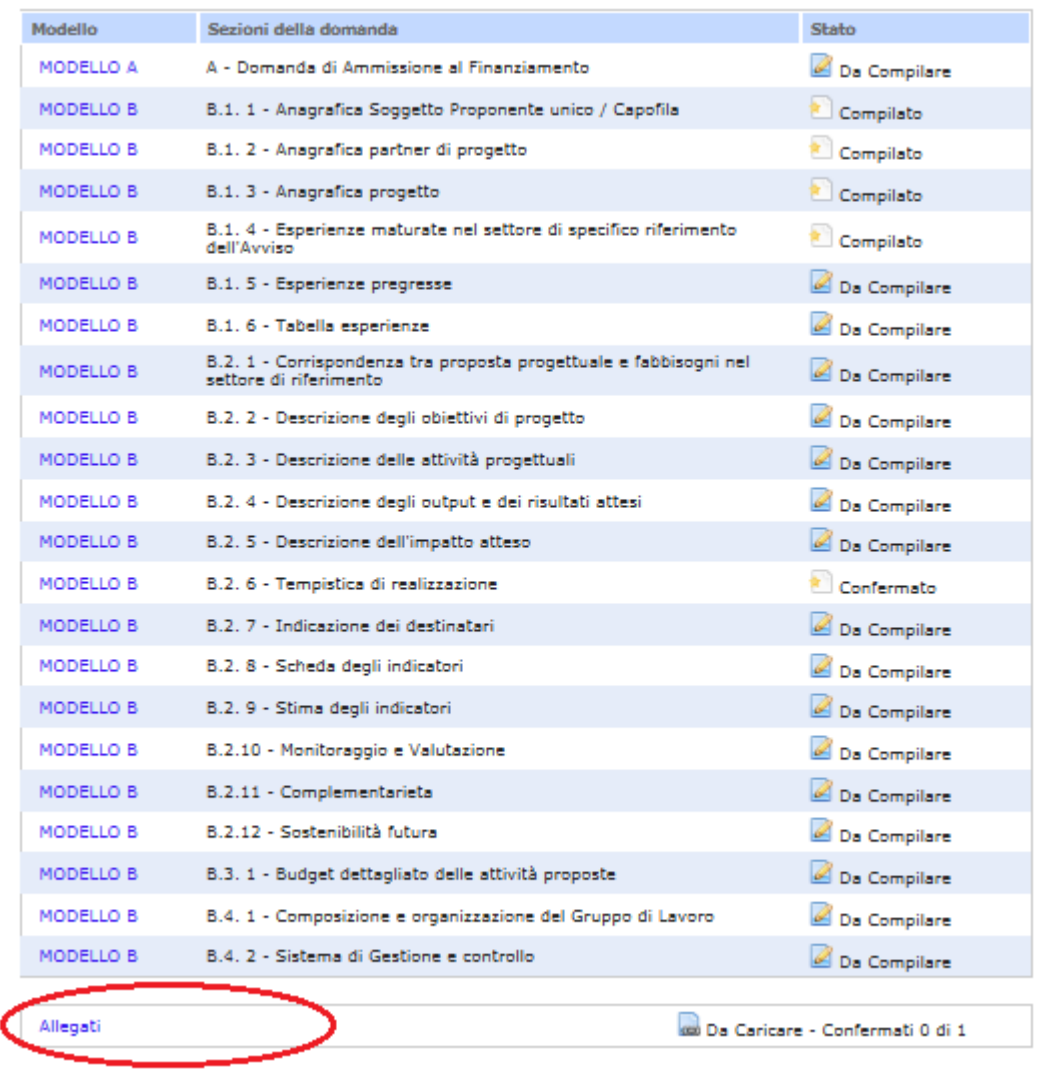

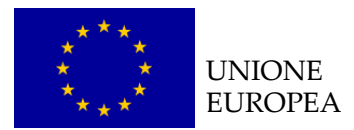

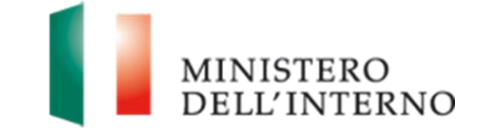

Cliccando sul link "**Allegati",** il sistema riporta in automatico all'elenco degli allegati eventualmente previsti da caricare a sistema come riportato in figura 37.

#### **Figura 37: elenco allegati previsti**

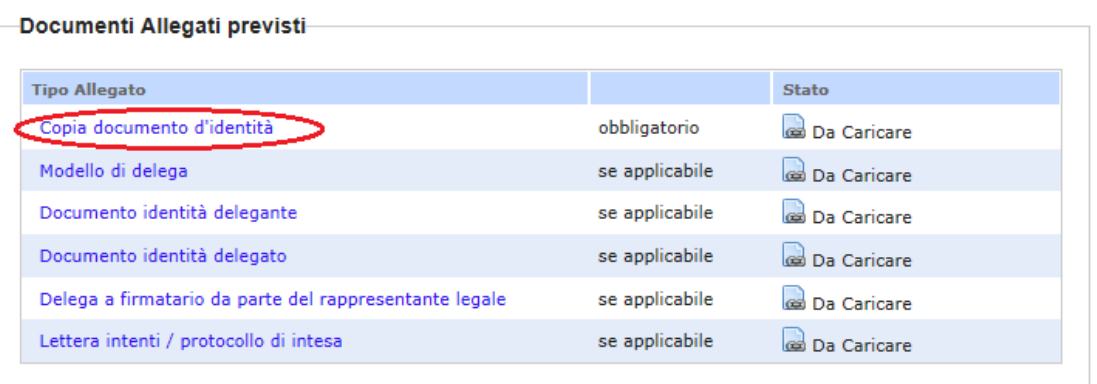

#### Documenti Allegati aggiuntivi

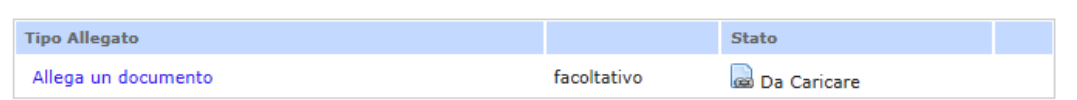

#### Cliccare sul link **Copia documenti d'identità**.

#### **Figura 38: Copia documenti d'identità**.

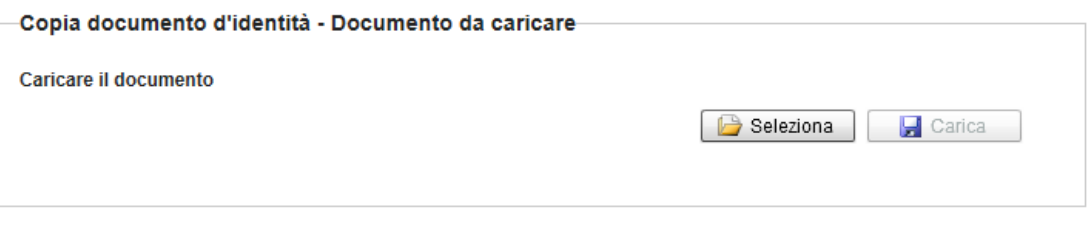

Torna agli allegati

Cliccare su *Seleziona* e successivamente su *"Carica"* per caricare il file a sistema.

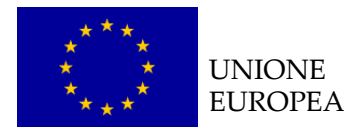

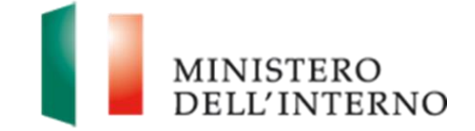

## <span id="page-40-0"></span>**6. Invio della proposta progettuale**

Una volta caricati e confermati tutti i documenti presenti a sistema, cliccare su *"Genera PDF" della Domanda"*, come riportato in figura.

**Figura 39: generazione domanda di ammissione al finanziamento**

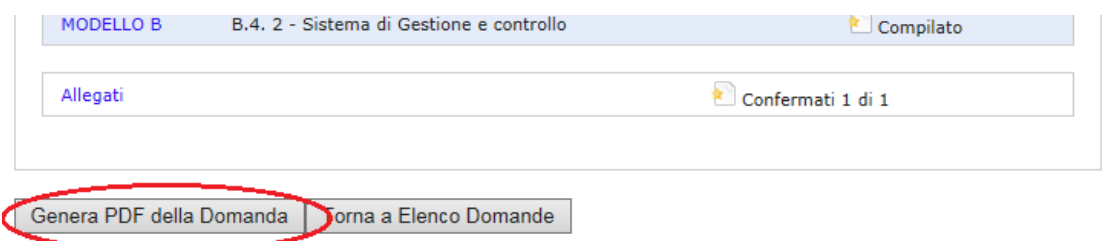

L'utente accede alla maschera per la firma digitale ed il caricamento a sistema della domanda di ammissione al finanziamento.

**Figura 40: firma e caricamento domanda** 

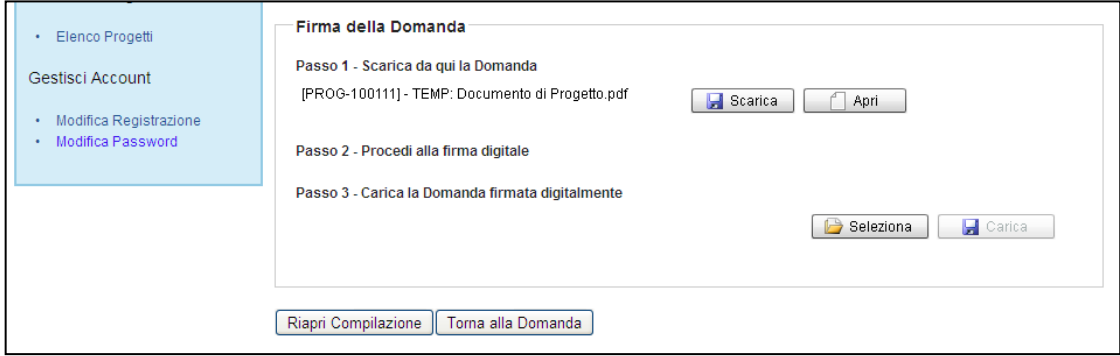

Cliccare su *Scarica e successivamente su "Salva"* per salvare in locale il template generato dal sistema;

Firmare digitalmente il file;

Cliccare su *Seleziona* per selezionare il file da caricare a sistema**;**

Cliccare su *Carica* per caricare la domanda a sistema.

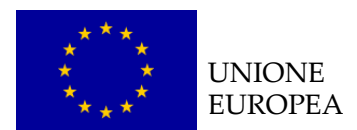

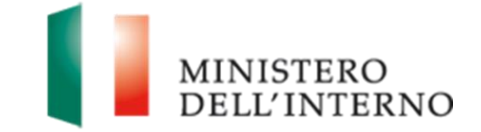

#### **Figura 4124: conferma caricamento domanda (1/2)**

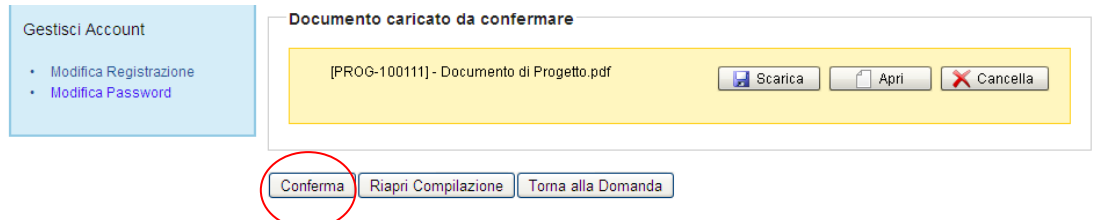

Cliccare su *Conferma* per confermare il caricamento della domanda a sistema.

#### **Figura 42: conferma caricamento domanda (2/2)**

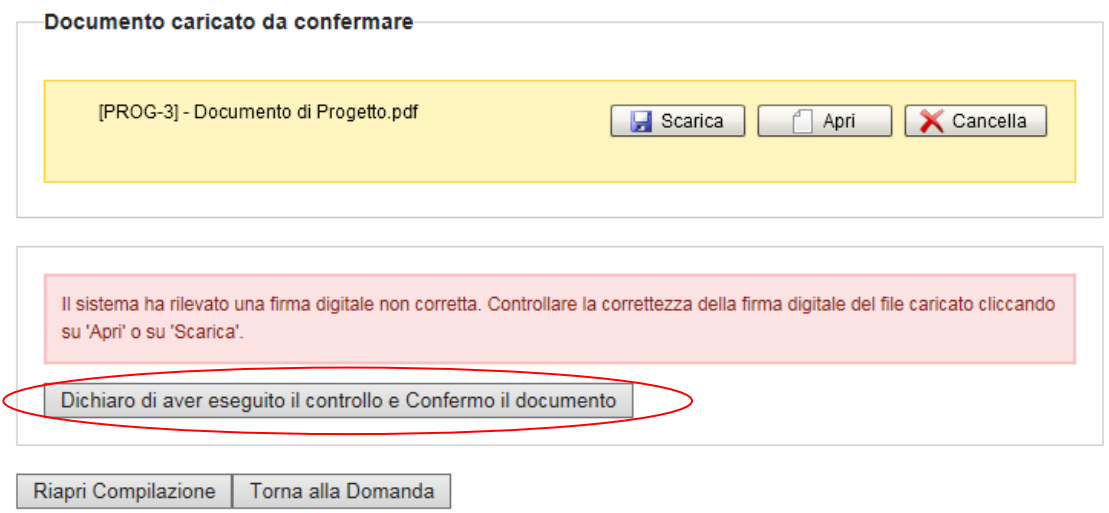

Nell'eventualità che il sistema riconosca una firma digitale non corretta, accertarsi che questa sia inseriti correttamente, e successivamente cliccare su "**Dichiaro di aver eseguito il controllo e Confermo il contenuto**".

#### **Figura 43: domanda confermata**

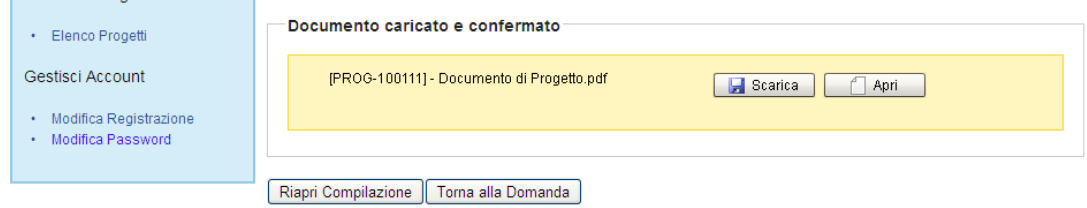

Cliccare su "*Torna alla Domanda"* 

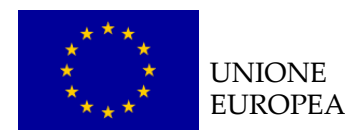

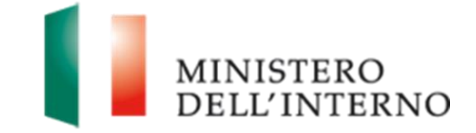

#### **Figura 44: invio della domanda all'Amministrazione**

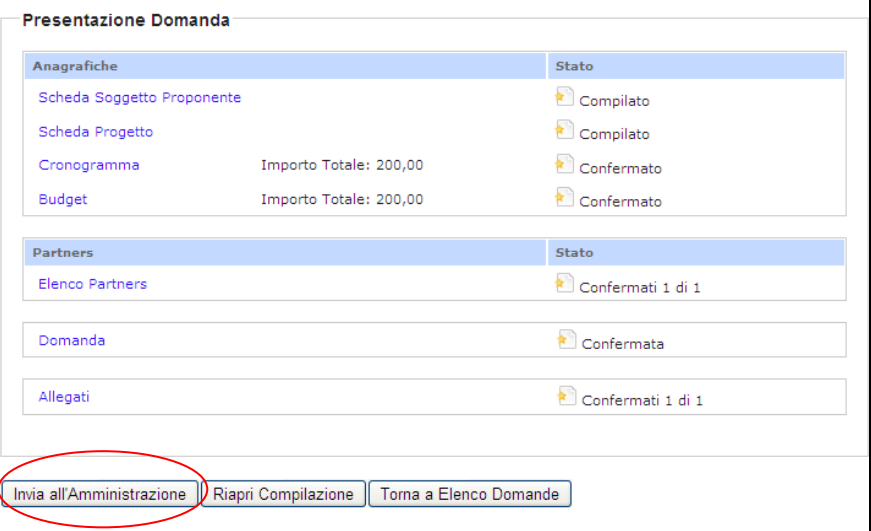

Per ultimare la trasmissione dell'intera proposta progettuale cliccare su "*Invia all'Amministrazione"*.

Il sistema esegue il comando ed invia una PEC al beneficiario con la ricevuta di presa incarico della Domanda di finanziamento.

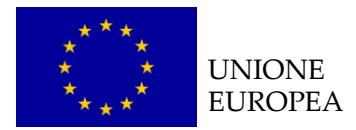

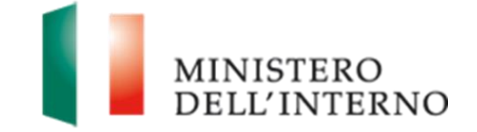

## <span id="page-43-0"></span>**7. Contatti ed help desk**

Per informazioni inerenti esclusivamente la **procedura informatica** contattare l'*help desk* dedicato seguendo la procedura di compilazione del form presente nella voce "Scrivi all'Help Desk".